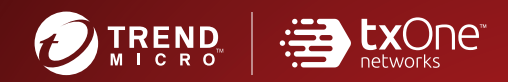

# Trend Micro Safe Lock™ **Intelligent Manager**

# **Installation Guide**

A powerful lockdown solution for fixed-function computers

**TXOne Edition** 

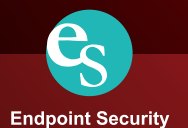

Trend Micro Incorporated reserves the right to make changes to this document and to the product described herein without notice. Before installing and using the product, review the readme files, release notes, and/or the latest version of the applicable documentation, which are available from the Trend Micro website at:

<http://docs.trendmicro.com/en-us/enterprise/trend-micro-safe-lock.aspx>

© 2019 Trend Micro Incorporated. All Rights Reserved.Trend Micro, the Trend Micro tball logo, Trend Micro Safe Lock, Safe Lock Intelligent Manager, Trend Micro Portable Security, Trend Micro Portable Security 2, and TrendLabs are trademarks or registered trademarks of Trend Micro Incorporated. All other product or company names may be trademarks or registered trademarks of their owners.

Document Part No.: SLEM08836/191007

Release Date: January 2019

Protected by U.S. Patent No.: Patents pending.

This documentation introduces the main features of the product and/or provides installation instructions for a production environment. Read through the documentation before installing or using the product.

Detailed information about how to use specific features within the product may be available at the Trend Micro Online Help Center and/or the Trend Micro Knowledge Base.

Trend Micro always seeks to improve its documentation. If you have questions, comments, or suggestions about this or any Trend Micro document, please contact us at [docs@trendmicro.com](mailto:%20docs@trendmicro.com).

Evaluate this documentation on the following site:

<http://docs.trendmicro.com/en-us/survey.aspx>

#### **Privacy and Personal Data Collection Disclosure**

Certain features available in Trend Micro products collect and send feedback regarding product usage and detection information to Trend Micro. Some of this data is considered personal in certain jurisdictions and under certain regulations. If you do not want Trend Micro to collect personal data, you must ensure that you disable the related features.

The following link outlines the types of data that Trend Micro Safe Lock collects and provides detailed instructions on how to disable the specific features that feedback the information.

<https://success.trendmicro.com/data-collection-disclosure>

Data collected by Trend Micro is subject to the conditions stated in the Trend Micro Privacy Policy:

[https://www.trendmicro.com/en\\_us/about/legal/privacy-policy-product.html](https://www.trendmicro.com/en_us/about/legal/privacy-policy-product.html)

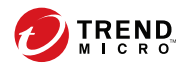

# **Table of Contents**

## **Preface**

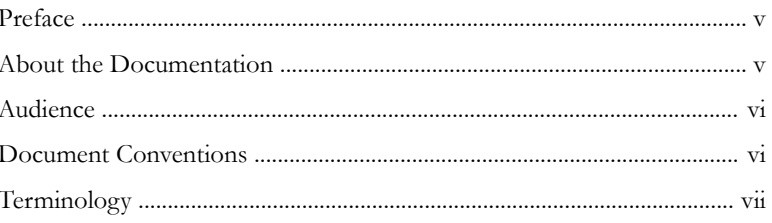

## **Chapter 1: Introduction**

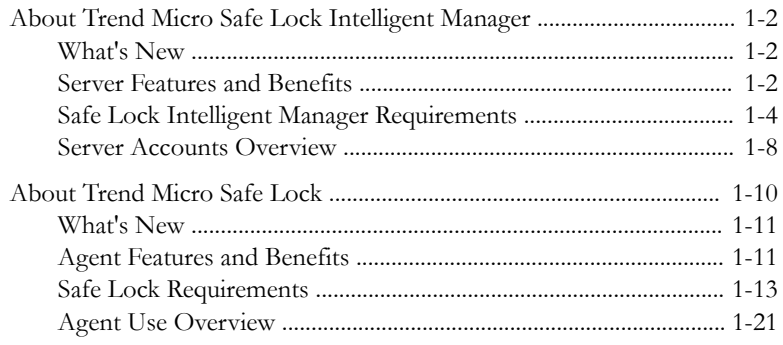

## **Chapter 2: Intelligent Manager Deployment Preparation**

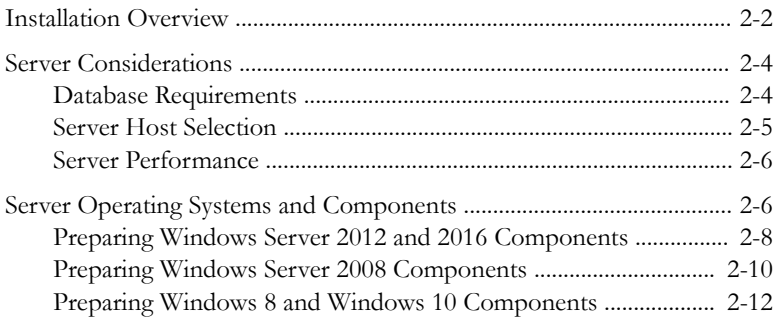

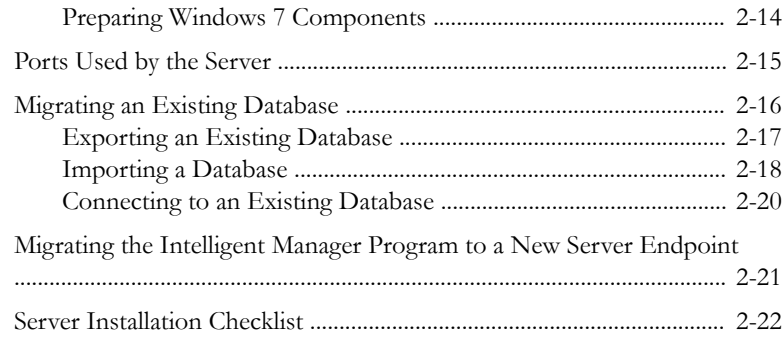

## **Chapter 3: [Intelligent Manager Installation](#page-58-0)**

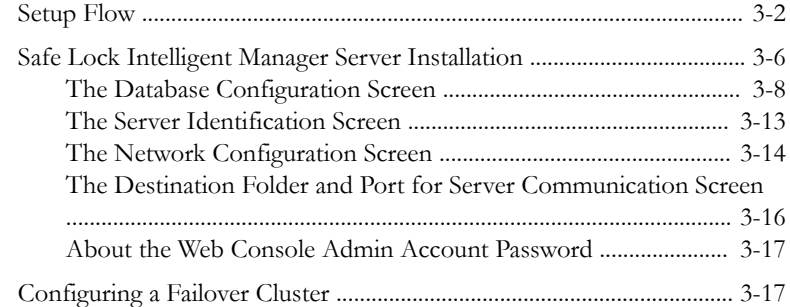

## **Chapter 4: [Intelligent Manager Uninstallation](#page-78-0)**

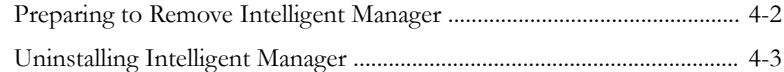

## **Chapter 5: [Technical Support](#page-82-0)**

**ii**

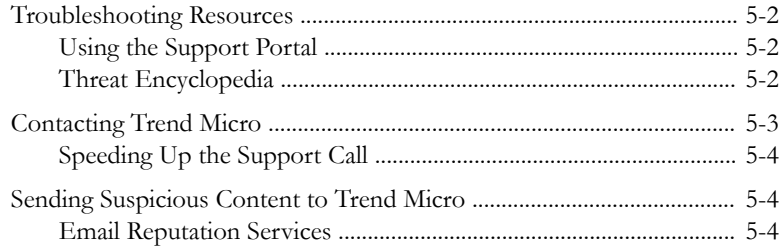

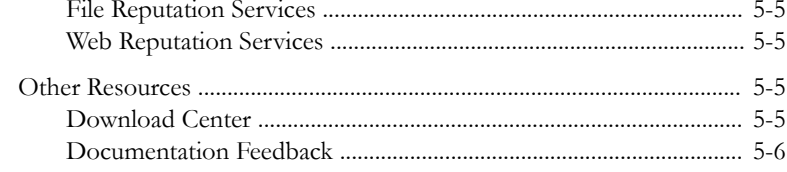

## Index

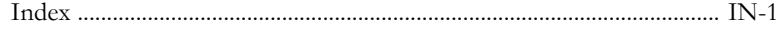

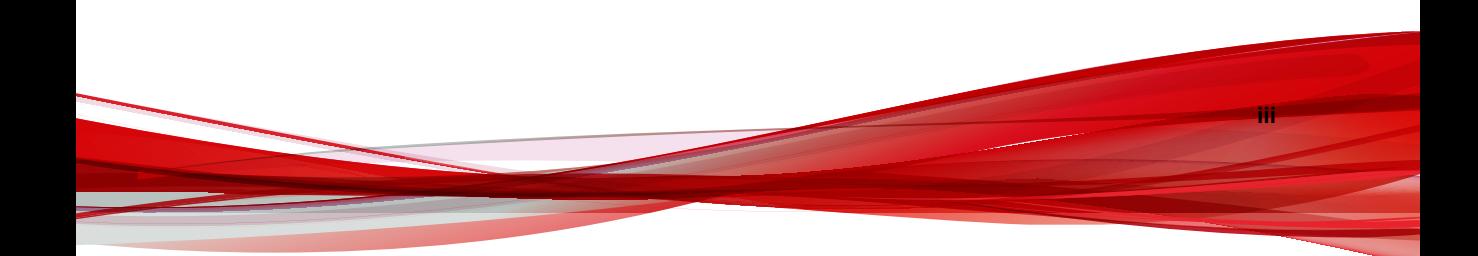

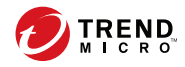

**v**

## <span id="page-8-0"></span>**Preface**

This Installation Guide introduces Trend Micro™ Safe Lock Intelligent Manager™ and guides administrators through installation and deployment.

Topics in this chapter include:

- *About the Documentation on page v*
- *[Audience on page vi](#page-9-0)*
- *[Document Conventions on page vi](#page-9-0)*
- *[Terminology on page vii](#page-10-0)*

## **About the Documentation**

Trend Micro Safe Lock Intelligent Manager documentation includes the following:

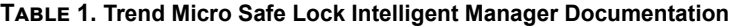

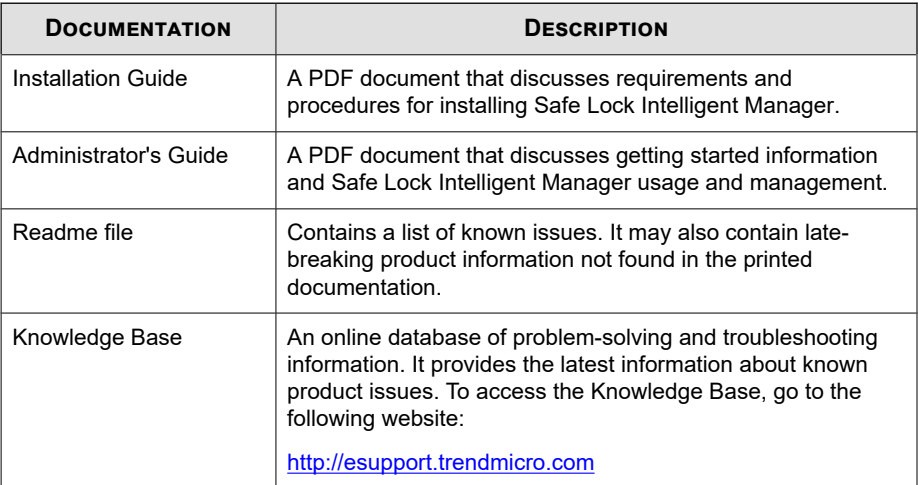

Download the latest version of the PDF documents and Readme at:

<span id="page-9-0"></span><http://docs.trendmicro.com>

## **Audience**

**vi**

Trend Micro Safe Lock Intelligent Manager documentation is intended for administrators responsible for Safe Lock Intelligent Manager management, including agent installation. These users are expected to have advanced networking and server management knowledge.

## **Document Conventions**

The following table provides the official terminology used throughout the Trend Micro Safe Lock Intelligent Manager documentation:

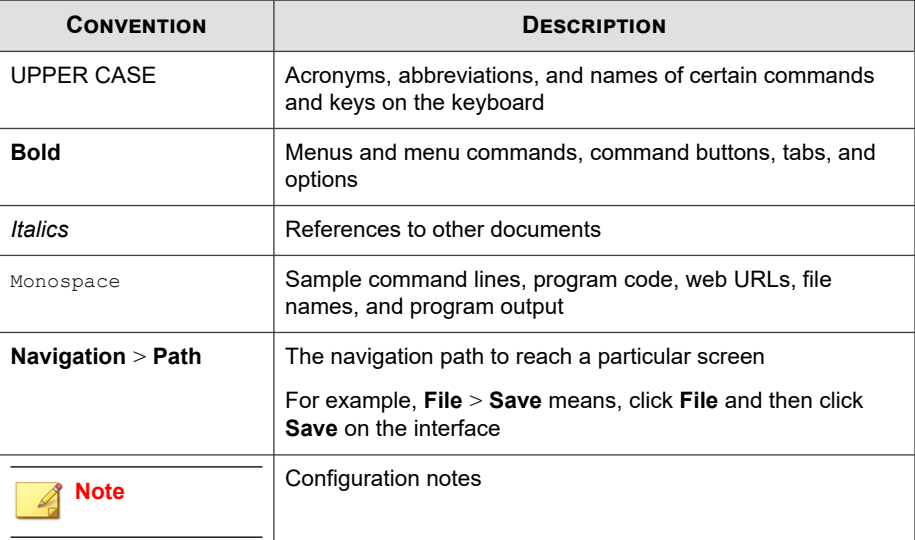

#### **Table 2. Document Conventions**

<span id="page-10-0"></span>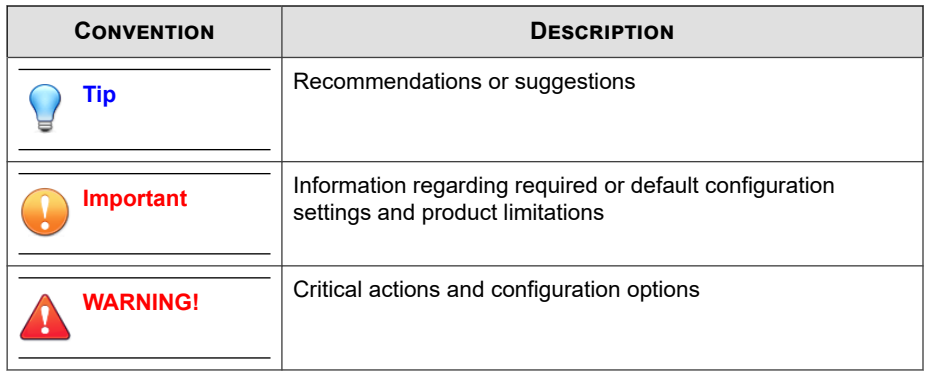

## **Terminology**

The following table provides the official terminology used throughout the Trend Micro Safe Lock Intelligent Manager documentation:

| <b>TERMINOLOGY</b>                  | <b>DESCRIPTION</b>                                                                                            |
|-------------------------------------|----------------------------------------------------------------------------------------------------|
| Server                              | The Safe Lock Intelligent Manager server program                                                              |
| Server endpoint                     | The host where the Safe Lock Intelligent Manager server<br>is installed                                       |
| Agents                              | The hosts running the Safe Lock program                                                                       |
| NAT agents                          | The agents that are built under the routers with the<br>Network Address Translation (NAT) function enabled    |
| Managed agents<br>Managed endpoints | The hosts running the Safe Lock program that are known<br>to the Safe Lock Intelligent Manager server program |
| Target endpoints                    | The hosts where the Safe Lock Intelligent Manager<br>managed agents will be installed                         |

**Table 3. Safe Lock Intelligent Manager Terminology**

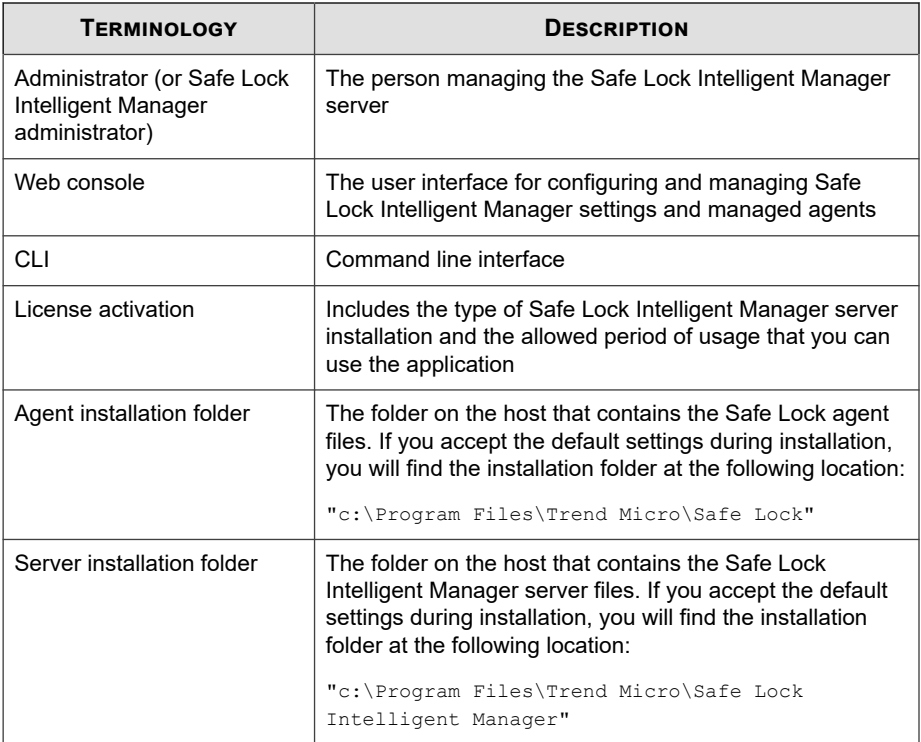

⋸

**viii**

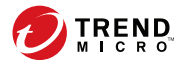

# **Chapter 1**

# <span id="page-12-0"></span>**Introduction**

Trend Micro Safe Lock Intelligent Manager TXOne Edition delivers a simple, nomaintenance solution to lock down and protect fixed-function computers, helping protect businesses against security threats and increase productivity.

Topics in this chapter include:

- *[About Trend Micro™ Safe Lock Intelligent Manager™ on page 1-2](#page-13-0)*
- *[About Trend Micro Safe Lock on page 1-10](#page-21-0)*

## <span id="page-13-0"></span>**About Trend Micro™ Safe Lock Intelligent Manager™**

Trend Micro™ Safe Lock Intelligent Manager™ provides centralized monitoring and management of Safe Lock agent deployment, status, and events. For example, administrators can remotely deploy agents, create initial agent Approved Lists, and change agent Application Lockdown states. Additionally, Safe Lock Intelligent Manager performs malware scans and administrators can view root cause information on files blocked from running by Safe Lock agents, reducing the time and effort needed to verify events and allowing quick responses to incidents.

## **What's New**

**1-2**

Trend Micro Safe Lock Intelligent Manager TXOne Edition includes the following new features and enhancements:

| <b>FEATURE</b>                   | <b>DESCRIPTION</b>                                                                                                    |
|----------------------------------|----------------------------------------------------------------------------------------------------|
| Agent Management<br>enhancements | Safe Lock Intelligent Manager provides the the<br>following new agent commands in this release:                                                      |
|                                  | Configure Maintainance Mode: You can define a<br>time period when all file executions are allowed to<br>perform patch updates on endpoints.          |
|                                  | Add Trusted USB Device: When device control is<br>enabled, you can configure trusted USB storage<br>devices to allow USB device access on endpoints. |
| Agent transfer                   | A new command is provided on the Safe Lock<br>Intelligent Manager server to allow you to transfer<br>agents to a new server.                         |

**Table 1-1. What's New in Trend Micro Safe Lock Intelligent Manager TXOne Edition**

## **Server Features and Benefits**

Trend Micro Safe Lock Intelligent Manager includes the following features and benefits.

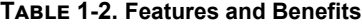

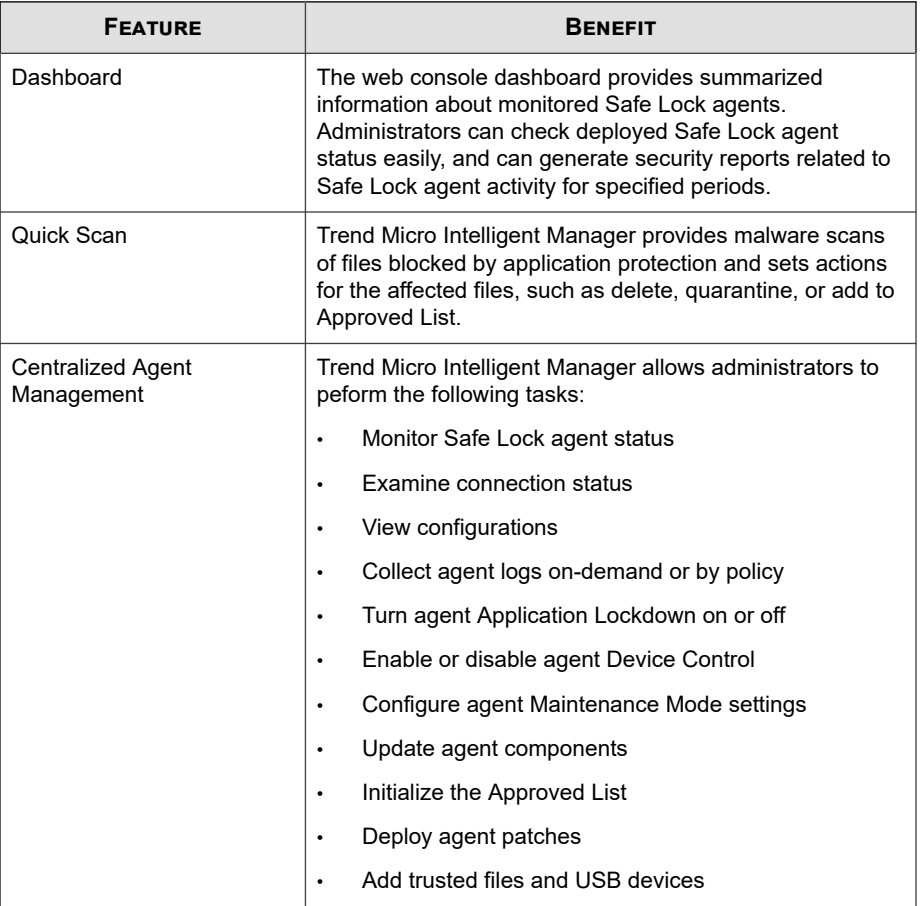

<span id="page-15-0"></span>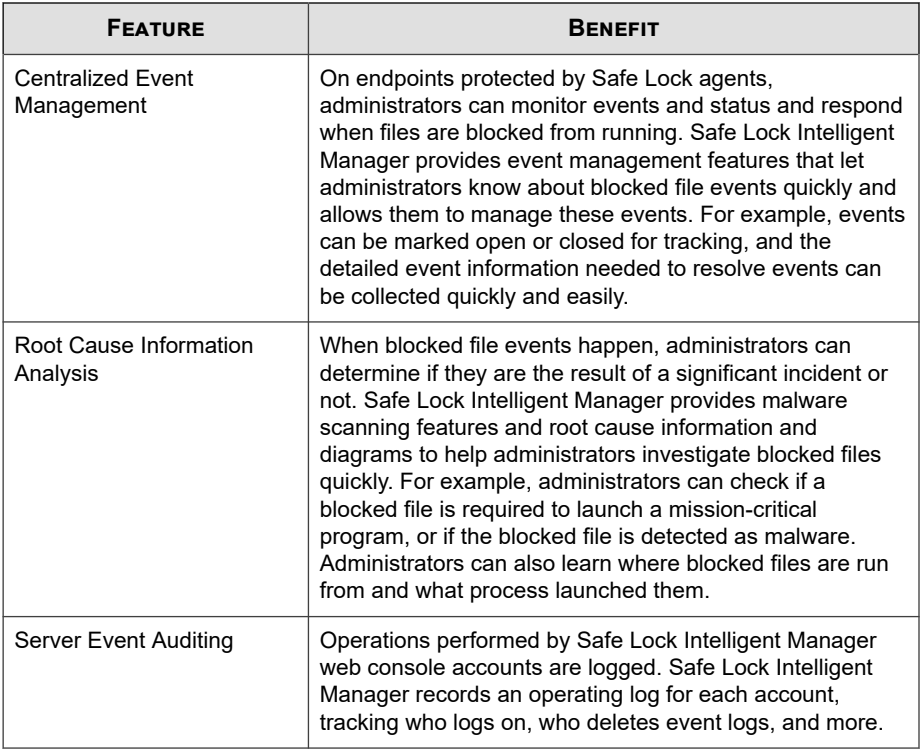

## **Safe Lock Intelligent Manager Requirements**

#### **Important**

- Trend Micro Safe Lock Intelligent Manager has specific requirements that vary based on other software running on the server endpoint.
- See the latest Safe Lock Intelligent Manager readme file for the most up-to-date list of supported operating systems.

| <b>REQUIRED</b><br><b>SOFTWARE</b>           | <b>SPECIFICATIONS</b>                                                                                                    |
|----------------------------------------------|----------------------------------------------------------------------------------------------------|
| Operating<br>systems -<br>Windows<br>clients | Windows 7 No-SP/SP1 (Enterprise/Ultimate) (32-bit and 64-bit)<br>$\bullet$<br>Windows 8 No-SP (Professional/Enterprise) (32-bit and 64-bit)<br>٠<br>Windows 8.1 No-SP (Professional/Enterprise) (32-bit and 64-bit)<br>Windows 10 (Enterprise/IoT Enterprise) (32-bit and 64-bit)<br>Anniversary Update (Redstone 1)<br>Creators Update (Redstone 2) |
| Operating<br>systems -                       | Windows Server 2008 SP1/SP2 (Standard/Enterprise/Storage)<br>$\bullet$<br>(32-bit and 64-bit)                                                                                                    |
| Windows<br>server                            | Windows Server 2008 R2 No-SP/SP1 (Standard/Enterprise/<br>$\bullet$<br>Storage) (64-bit)                                                                                                    |
|                                              | Windows Server 2012 No-SP (Foundation/Essentials/Standard/<br>Datacenter) (64-bit)                                                                                                    |
|                                              | Windows Server 2012 R2 No-SP (Foundation/Essentials/Standard/<br>Datacenter) (64-bit)                                                                                                    |
|                                              | Windows Server 2012 R2 for Embedded Systems No-SP (64-bit)                                                                                                    |
|                                              | Windows Server 2016 (Standard) (64-bit)                                                                                                    |
|                                              | Windows Storage Server 2016                                                                                                    |

**Table 1-3. Required Software for Safe Lock Intelligent Manager**

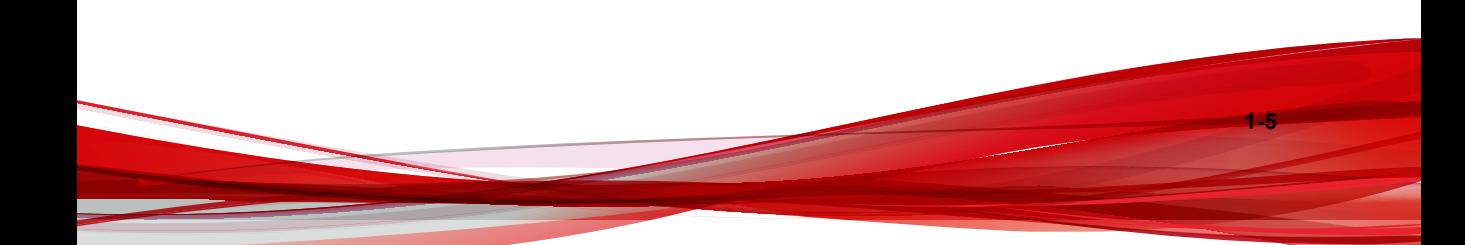

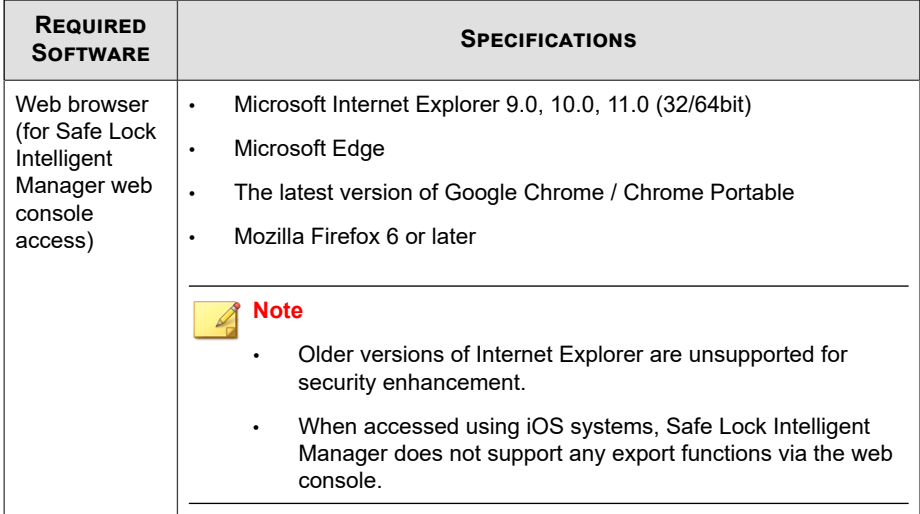

#### **Table 1-4. Required Hardware for Safe Lock Intelligent Manager (without Safe Lock agent)**

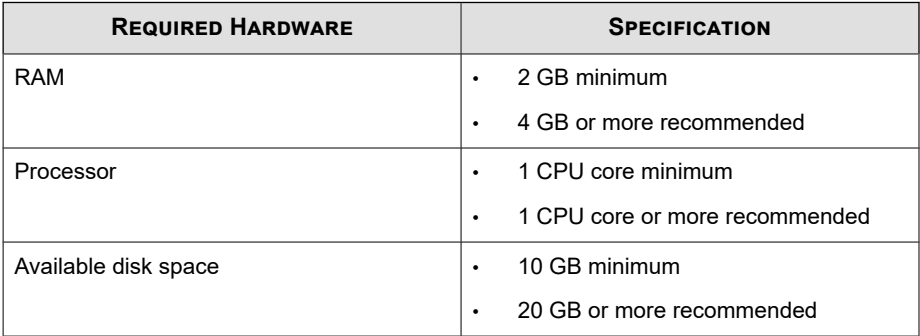

#### **Table 1-5. Required Hardware for Safe Lock Intelligent Manager (with Safe Lock agent)**

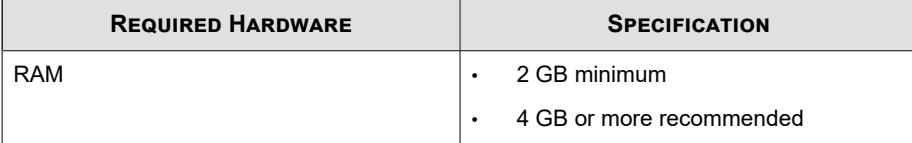

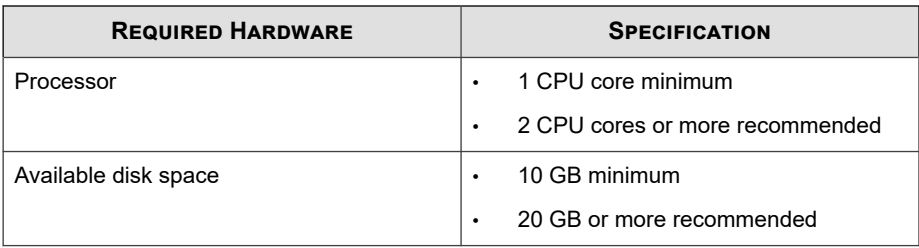

#### **Table 1-6. Required Hardware for Safe Lock Intelligent Manager (with or without Safe Lock agent) + SQL Express 2008**

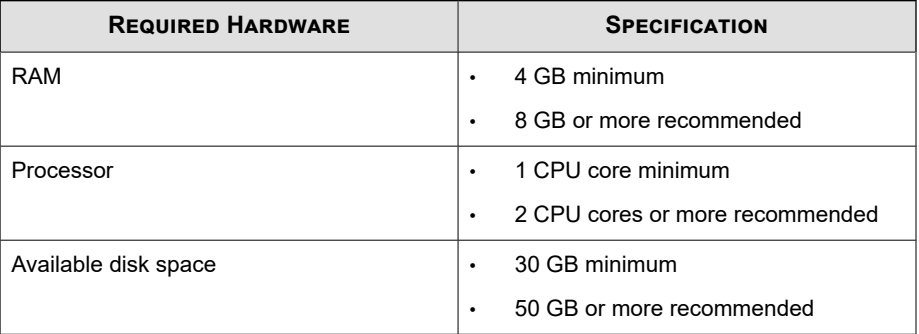

**Table 1-7. Required Hardware for Safe Lock Intelligent Manager (with or without Safe Lock agent) + SQL Server 2008 / 2012 / 2014 / 2016 / 2017**

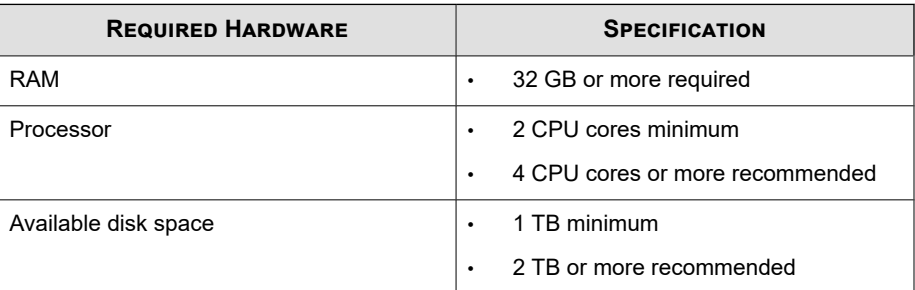

## <span id="page-19-0"></span>**Server Accounts Overview**

**1-8**

Trend Micro Safe Lock Intelligent Manager features web console accounts with different privileges and limitations. Use these accounts to configure Safe Lock Intelligent Manager and to monitor or manage Safe Lock agents.

The following table outlines typical Safe Lock Intelligent Manager tasks and the account privileges required to perform them.

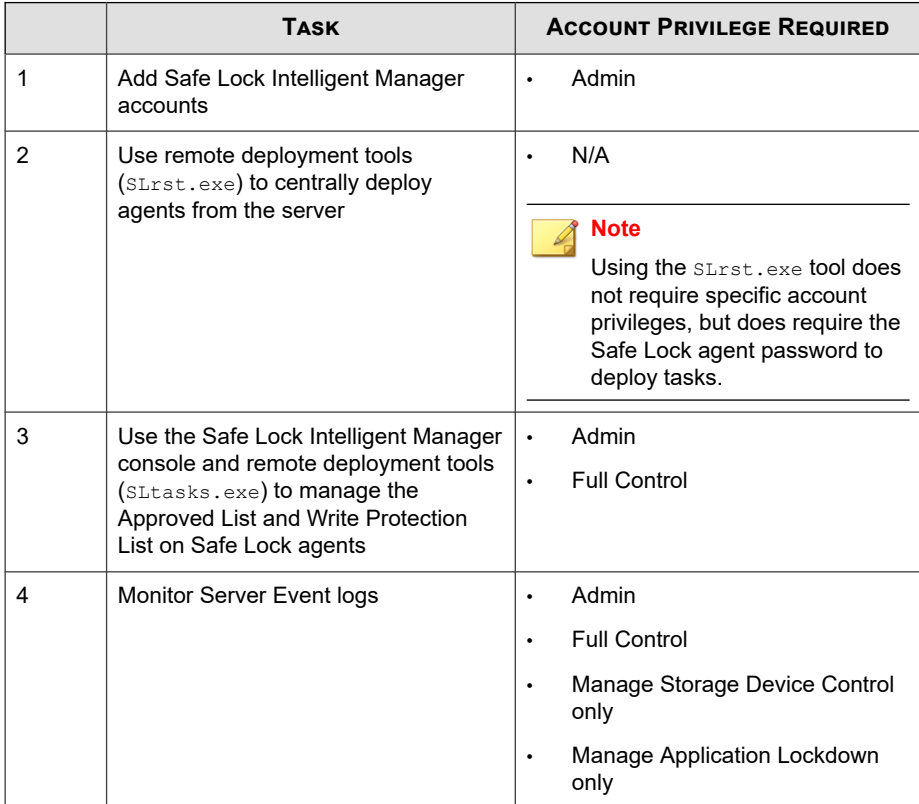

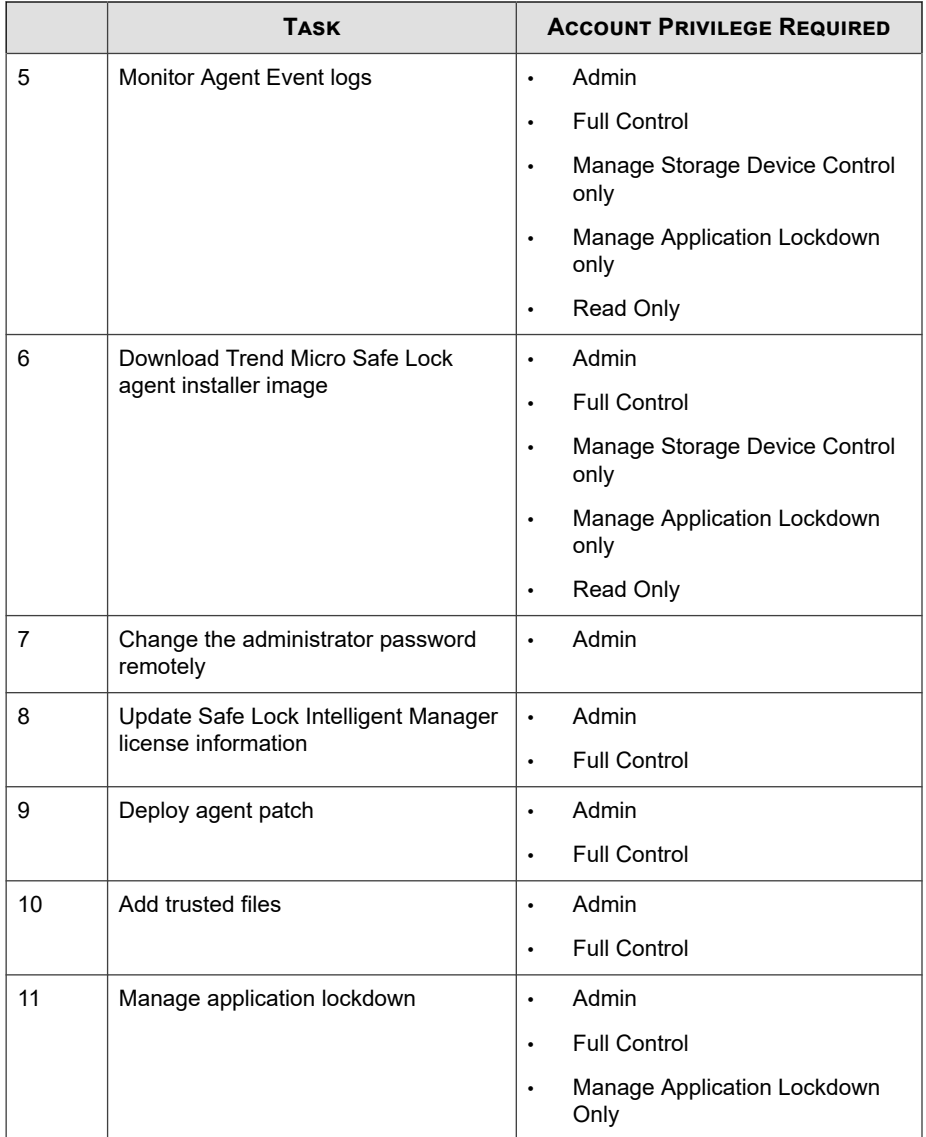

<span id="page-21-0"></span>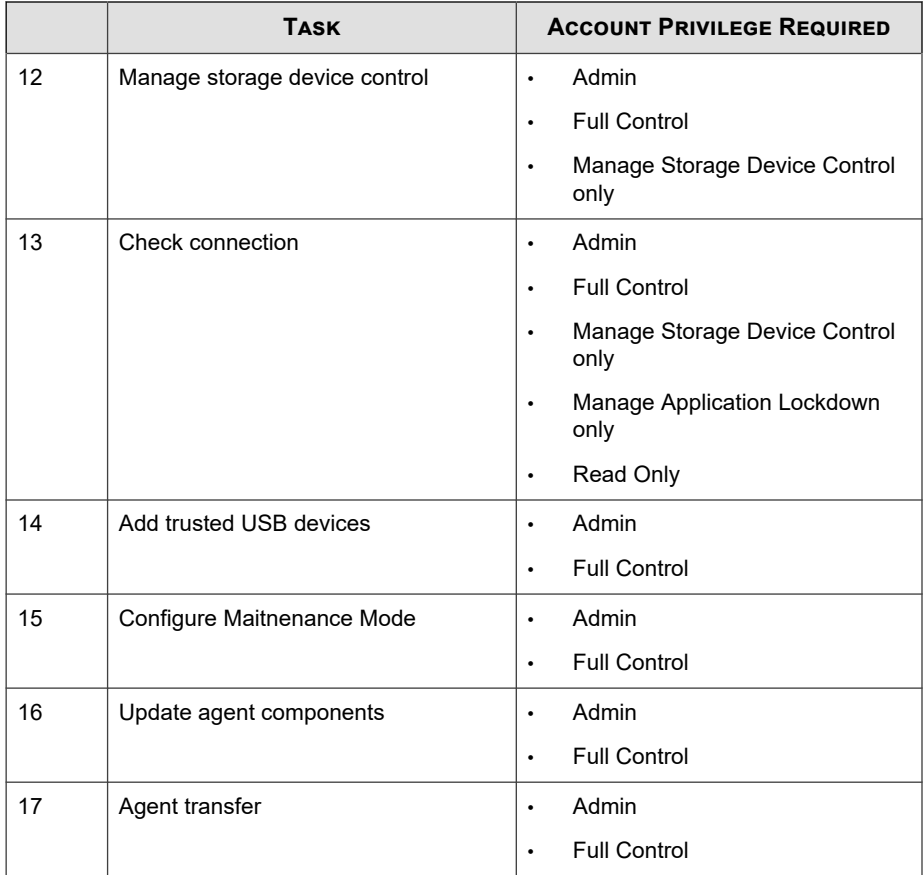

## **About Trend Micro Safe Lock**

**1-10**

Trend Micro Safe Lock protects fixed-function computers like Industrial Control Systems (ICS), Point of Sale (POS) terminals, and kiosk terminals from malicious software and unauthorized use. By using fewer resources and without the need for regular software or system updates, Safe Lock can reliably secure computers in industrial and commercial environments with little performance impact or downtime.

## <span id="page-22-0"></span>**What's New**

Trend Micro Safe Lock TXOne Edition includes the following new features and enhancements.

**Table 1-8. What's New in Trend Micro Safe Lock TXOne Edition**

| <b>FEATURE</b>                                   | <b>DESCRIPTION</b>                                                                                                    |
|--------------------------------------------------|----------------------------------------------------------------------------------------------------|
| New prescan parameters for<br>agent installation | You can specify the prescan parameters<br>(FORCE PRESCAN and PRESCANCLEANUP) in the setup<br>file for Windows installer to perform mandatory<br>endpoint scanning before agent installation.                                           |
| Maintenance Mode                                 | To perform updates on endpoints, you can configure<br>Maintenance Mode settings to define a period when<br>Safe Lock allows all file executions and adds all files<br>that are created, executed, or modified to the<br>Approved List. |
| <b>Trusted USB devices</b>                       | When device control is enabled, you can configure<br>trusted USB storage devices to allow USB device<br>access on endpoints.                                                                                                    |

## **Agent Features and Benefits**

Trend Micro Safe Lock includes the following features and benefits.

## **Application Lockdown**

By preventing programs, DLL files, drivers, and scripts not specifically on the Approved List of applications from running (also known as application white listing), Safe Lock provides both improved productivity and system integrity by blocking malicious software and preventing unintended use.

Safe Lock write protection blocks modification and deletion of files, folders, and registry entries.

## **Exploit Prevention**

Known targeted threats like Downad and Stuxnet, as well as new and unknown threats, are a significant risk to ICS and kiosk computers. Systems without the latest operating system updates are especially vulnerable to targeted attacks.

Safe Lock provides both intrusion prevention, which helps prevent threats from spreading to the endpoint, and execution prevention, which helps prevent threats from spreading to the endpoint or from running.

## **Approved List Management**

When software needs to be installed or updated, you can use one of the following methods to make changes to the endpoint and automatically add new or modified files to the Approved List, all without having to unlock Trend Micro Safe Lock:

- Maintenance Mode
- Trusted Updater
- Predefined Trusted Updater List
- Command Line Interface (CLI):
	- Trusted hash
	- Trusted certifications

## **Small Footprint**

**1-12**

Compared to other endpoint security solutions that rely on large pattern files that require constant updates, application lockdown uses less memory and disk space, without the need to download updates.

## **Role Based Administration**

Trend Micro Safe Lock provides a separate administrator and Restricted User account, providing full control during installation and setup, as well as simplified monitoring and maintenance after deployment.

## <span id="page-24-0"></span>**Graphical and Command Line Interfaces**

Anyone who needs to check the software can use the console, while system administrators can take advantage of the command line interface (CLI) to access all of the features and functions available.

## **Trend Micro Portable Security Compatible**

Out-of-the-box compatibility with Trend Micro Portable Security ensures straightforward removal of any threats that do get on to the endpoint, without the need to update the Approved List or unlock the endpoint.

## **Safe Lock Requirements**

This section introduces Safe Lock system requirements and upgrade limitations.

## **Hardware Requirements**

Trend Micro Safe Lock does not have specific hardware requirements beyond those specified by the operating system, with the following exceptions:

#### **Table 1-9. Required Hardware for Safe Lock**

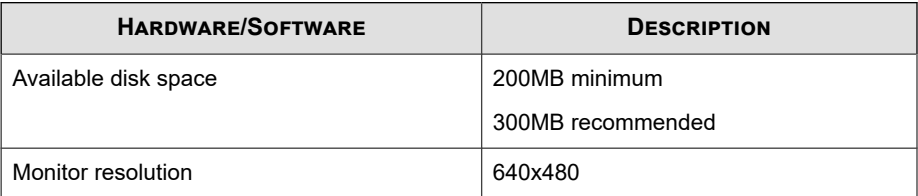

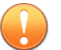

#### **Important**

Safe Lock cannot be installed on a system that already runs one of the following:

- Trend Micro OfficeScan
- Trend Micro Titanium
- Another Trend Micro endpoint solution

#### **Operating Systems**

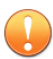

#### **Important**

Ensure that the following root certification authority (CA) certificates are installed with intermediate CAs, which are found in WKSrv.exe. These root CAs should be installed on the Safe Lock agent environment to communicate with Intelligent Manager.

- Intermediate\_Symantec Class 3 SHA256 Code Signing CA
- Root\_VeriSign Class 3 Public Primary Certification Authority G5

To check root CAs, refer to the Microsoft support site:

<https://technet.microsoft.com/en-us/library/cc754841.aspx>

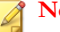

#### **Note**

- Memory Randomization, API Hooking Prevention, and DLL Injection Prevention are not supported on 64-bit platforms.
- See the latest Safe Lock readme file for the most up-to-date list of supported operating systems for agents.

Windows clients:

• Windows 2000 SP4 (32-bit)

#### **Note**

Safe Lock installed on Windows 2000 SP4 (without update rollup) or Windows XP SP1 does not support the following functions: DLL/Driver Lockdown, Script Lockdown, Integrity Monitoring, USB Malware Protection, Storage Device Blocking, Maintenance Mode, and Predefined Trusted Updater.

To support these features, install Filter Manager:

- For Windows 2000 Service Pack 4, apply the update KB891861 from the Microsoft Update Catalog website.
- For Windows XP SP1, upgrade to Windows XP SP2.
- Windows XP SP1\*/SP2/SP3 (32-bit) (except Starter and Home editions)

#### **Note**

- Safe Lock installed on Windows 2000 SP4 (without update rollup) or Windows XP SP1 does not support the following functions: DLL/Driver Lockdown, Script Lockdown, Integrity Monitoring, USB Malware Protection, Storage Device Blocking, Maintenance Mode, and Predefined Trusted Updater.
- Safe Lock does not support a custom action of "quarantine" on Windows XP.
- Windows Vista No-SP/SP1/SP2 (32-bit) (except Starter and Home editions)
- Windows 7 No-SP/SP1 (32-bit and 64-bit) (except Starter and Home editions)
- Windows 8 No-SP (32-bit and 64-bit)
- Windows 8 No-SP (Professional/Enterprise) (32-bit and 64-bit)
- Windows 8.1 No-SP (Professional/Enterprise with Bing) (32-bit and 64-bit)
- Windows 8.1 No-SP (32-bit and 64-bit)
- Windows 10 (Professional/Enterprise/IoT Enterprise) (32-bit and 64-bit)
	- Anniversary Update (Redstone 1)
	- Creators Update (Redstone 2)
	- Fall Creators Update (Redstone 3)
- April 2018 Update (Redstone 4)
- October 2018 Update (Redstone 5)

#### **Note**

- Unlock the endpoint before updating your Windows 10 operating system to the Anniversary Update, Creators Update, Fall Creators Update, April 2018 Update or October 2018 Update.
- OneDrive integration in Windows 10 Fall Creators Update and Spring Creators Update is not supported. Ensure that OneDrive integration is disabled before installing Safe Lock.
- To improve performance, disable the following Windows 10 components:
	- Windows Defender Antivirus. This may be disabled via group policy.
	- Window Update. Automatic updates may require the download of large files which may affect performance.
	- Windows Apps (Microsoft Store) auto-update. Checking for frequent updates may cause performance issues.
- In Windows 10 April 2018 Update (Redstone 4) and later, Safe Lock has the following limitations when working with folders where the case sensitive attribute has been enabled:
	- Enabling the case sensitive attribute for a folder may prevent Safe Lock from performing certain actions (eg. prescan, quick scan, custom actions) on that folder. Folders that do not have the attribute enabled are not affected.
	- Safe Lock blocks all processes started from folders where the case sensitive attribute is enabled. Additionally, Safe Lock is unable to provide any information for the blocked processes, except for file path.
	- The Safe Lock agent cannot verify file signatures of files saved in folders where the case sensitive attribute is enabled. As a result, DAC exceptions related to signatures cannot work.

Windows Server:

• Windows 2000 Server SP4\* (32-bit)

#### **Note**

Safe Lock installed on Windows 2000 SP4 (without update rollup) or Windows XP SP1 does not support the following functions: DLL/Driver Lockdown, Script Lockdown, Integrity Monitoring, USB Malware Protection, Storage Device Blocking, Maintenance Mode, and Predefined Trusted Updater.

• Windows Server 2003 SP1/SP2 (32-bit)

#### **Note**

- Safe Lock installed on Windows 2000 SP4 (without update rollup) or Windows XP SP1 does not support the following functions: DLL/Driver Lockdown, Script Lockdown, Integrity Monitoring, USB Malware Protection, Storage Device Blocking, Maintenance Mode, and Predefined Trusted Updater.
- Safe Lock does not support a custom action of "quarantine" on Windows XP.
- Windows Server 2003 R2 No-SP/SP2 (Standard/Enterprise/Storage) (32-bit)

#### **Note**

- Safe Lock installed on Windows 2000 SP4 (without update rollup) or Windows XP SP1 does not support the following functions: DLL/Driver Lockdown, Script Lockdown, Integrity Monitoring, USB Malware Protection, Storage Device Blocking, Maintenance Mode, and Predefined Trusted Updater.
- Safe Lock does not support a custom action of "quarantine" on Windows XP.
- Windows Server 2008 SP1/SP2 (32-bit and 64-bit)
- Windows Server 2008 R2 No-SP/SP1 (64-bit)
- Windows Server 2012 No-SP (64-bit)
- Windows Server 2012 R2 No-SP (64-bit)
- Windows Server 2016 (Standard) (64-bit)

Windows Embedded Standard:

• Windows (Standard) XP Embedded SP1\*/SP2 (32-bit)

#### **Note**

- Safe Lock installed on Windows 2000 SP4 (without update rollup) or Windows XP SP1 does not support the following functions: DLL/Driver Lockdown, Script Lockdown, Integrity Monitoring, USB Malware Protection, Storage Device Blocking, Maintenance Mode, and Predefined Trusted Updater.
- Safe Lock does not support a custom action of "quarantine" on Windows XP.
- Windows Embedded Standard 2009 (32-bit)
- Windows Embedded Standard 7 (32-bit and 64-bit)
- Windows Embedded Standard 8 (32-bit and 64-bit)
- Windows Embedded 8 Standard No-SP (32-bit and 64-bit)
- Windows Embedded Standard 8.1 (32-bit and 64-bit)
- Windows Embedded 8.1 Standard (Professional/Industry Pro) (32-bit and 64-bit)

#### Windows Embedded POSReady:

- Windows Embedded POSReady (32-bit)
- Windows Embedded POSReady 2009 (32-bit)
- Windows Embedded POSReady 7 (32-bit and 64-bit)

#### Windows Embedded Enterprise:

**1-18**

• Windows Embedded Enterprise XP SP1\*/SP2/SP3 (32-bit)

#### **Note**

- Safe Lock installed on Windows 2000 SP4 (without update rollup) or Windows XP SP1 does not support the following functions: DLL/Driver Lockdown, Script Lockdown, Integrity Monitoring, USB Malware Protection, Storage Device Blocking, Maintenance Mode, and Predefined Trusted Updater.
- Safe Lock does not support a custom action of "quarantine" on Windows XP.
- Windows Embedded Enterprise Vista (32-bit)
- Windows Embedded Enterprise 7 (32-bit and 64-bit)

Windows Embedded Server:

• Windows Embedded Server 2003 SP1/SP2 (32-bit)

#### **Note**

- Safe Lock installed on Windows 2000 SP4 (without update rollup) or Windows XP SP1 does not support the following functions: DLL/Driver Lockdown, Script Lockdown, Integrity Monitoring, USB Malware Protection, Storage Device Blocking, Maintenance Mode, and Predefined Trusted Updater.
- Safe Lock does not support a custom action of "quarantine" on Windows XP.
- Windows Embedded Server 2003 R2 (32-bit)

#### **Note**

- Safe Lock installed on Windows 2000 SP4 (without update rollup) or Windows XP SP1 does not support the following functions: DLL/Driver Lockdown, Script Lockdown, Integrity Monitoring, USB Malware Protection, Storage Device Blocking, Maintenance Mode, and Predefined Trusted Updater.
- Safe Lock does not support a custom action of "quarantine" on Windows XP.
- Windows Embedded Server 2008 (32-bit and 64-bit)
- Windows Embedded Server 2008 R2 (64-bit)
- Windows Embedded Server 2012 (64-bit)
- Windows Embedded Server 2012 R2 (64-bit)

#### Windows Storage Server

• Windows Storage Server 2016

## **Agent Upgrade Preparation**

#### **Note**

The TXOne Edition installation package does not support Safe Lock agent upgrade from previous versions to TXOne Edition. You must install a fresh copy of the Safe Lock TXOne Edition agent on endpoints.

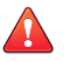

#### **WARNING!**

Before upgrading, take the appropriate action below for your installation method and installed Safe Lock agent version.

Download the latest updates from the Trend Micro Software Download Center. Go to <http://downloadcenter.trendmicro.com/>.

#### **Table 1-10. Upgrade Actions Required by Installation Method and Installed Agent Version**

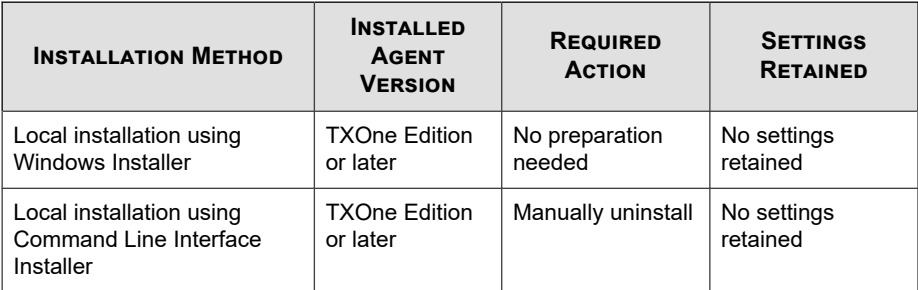

<span id="page-32-0"></span>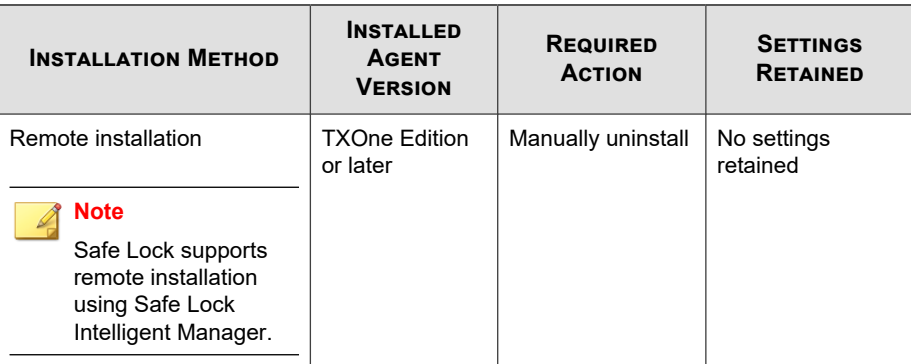

#### **Supported Methods for Updating Safe Lock Agents**

Safe Lock agents can be updated using the local or remote methods .

#### **Note**

The TXOne Edition installation package does not support Safe Lock agent upgrade from previous versions to TXOne Edition. You must install a fresh copy of the Safe Lock TXOne Edition agent on endpoints.

#### **Agent Use Overview**

Trend Micro Safe Lock is a whitelist solution that locks down computers, preventing all applications not on the Approved List from running. Safe Lock can be configured and maintained using the graphical user interface (GUI) agent console or the command line interface (CLI). System updates can be applied without turning off Application Lockdown at the endpoint through the Predefined Trusted Updater List or by using the Trusted Updater.

Consider this typical use case scenario:

- 1. Set up the Approved List and turn on Application Lockdown on the endpoint so that unapproved applications cannot be run.
- 2. Use the Trusted Updater to update or install software whose installer is not on the Predefined Trusted Updater list.

3. Configure and enable the Restricted User account for later maintenance.

If someone tries to run an application not specifically on the Approved List, the following message displays:

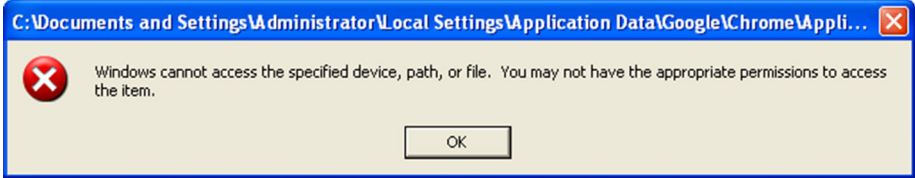

**Figure 1-1. Trend Micro Safe Lock blocking message**

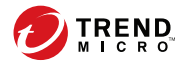

# **Chapter 2**

# <span id="page-34-0"></span>**Intelligent Manager Deployment Preparation**

This chapter introduces Trend Micro Safe Lock Intelligent Manager, deployment recommendations, and system requirements.

Topics in this chapter include:

- *[Installation Overview on page 2-2](#page-35-0)*
- *[Server Considerations on page 2-4](#page-37-0)*
- *[Server Operating Systems and Components on page 2-6](#page-39-0)*
- *[Ports Used by the Server on page 2-15](#page-48-0)*
- *[Migrating an Existing Database on page 2-16](#page-49-0)*
- *[Migrating the Intelligent Manager Program to a New Server Endpoint on page 2-21](#page-54-0)*
- *[Server Installation Checklist on page 2-22](#page-55-0)*

## <span id="page-35-0"></span>**Installation Overview**

The following figure displays an example network topology for Safe Lock Intelligent Manager and Trend Micro Safe Lock endpoints:

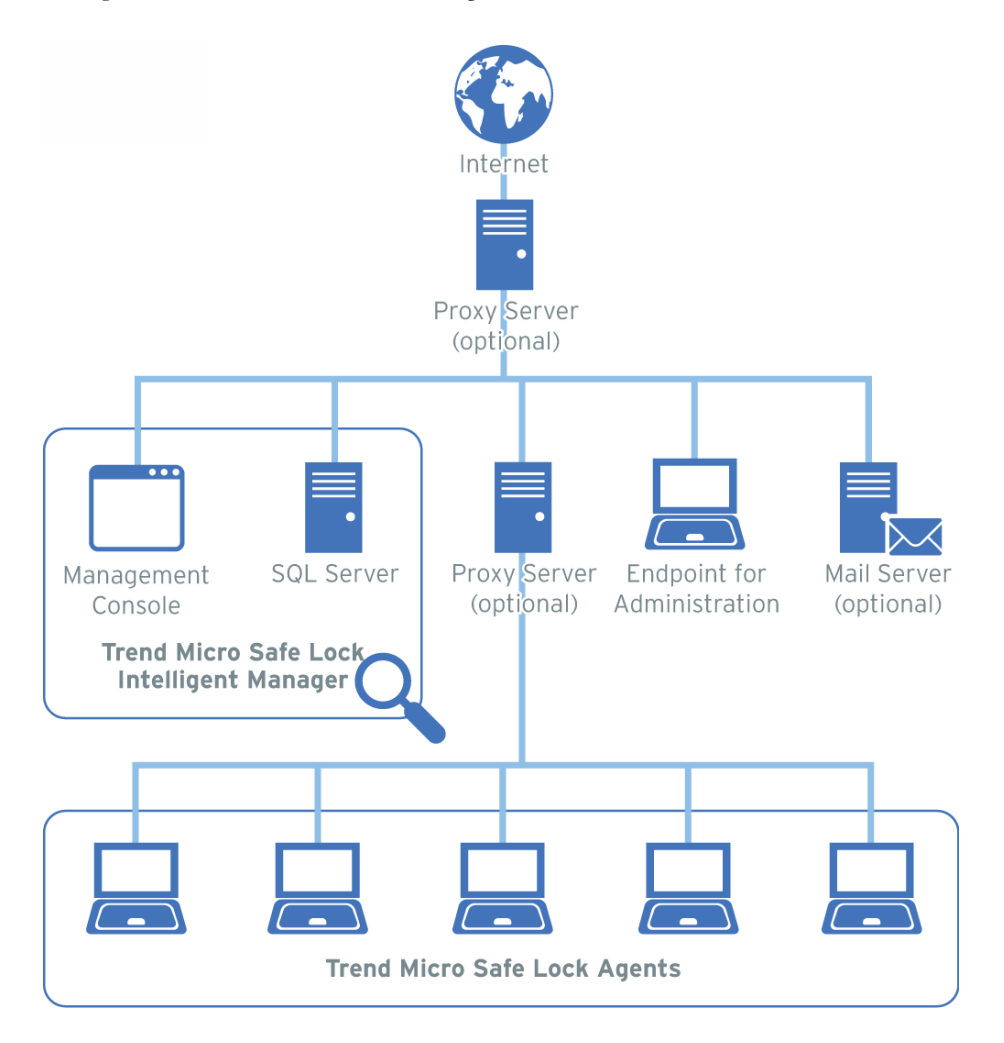
The following list provides an overview of typical tasks and steps to take during a new installation of Safe Lock Intelligent Manager and Trend Micro Safe Lock endpoints:

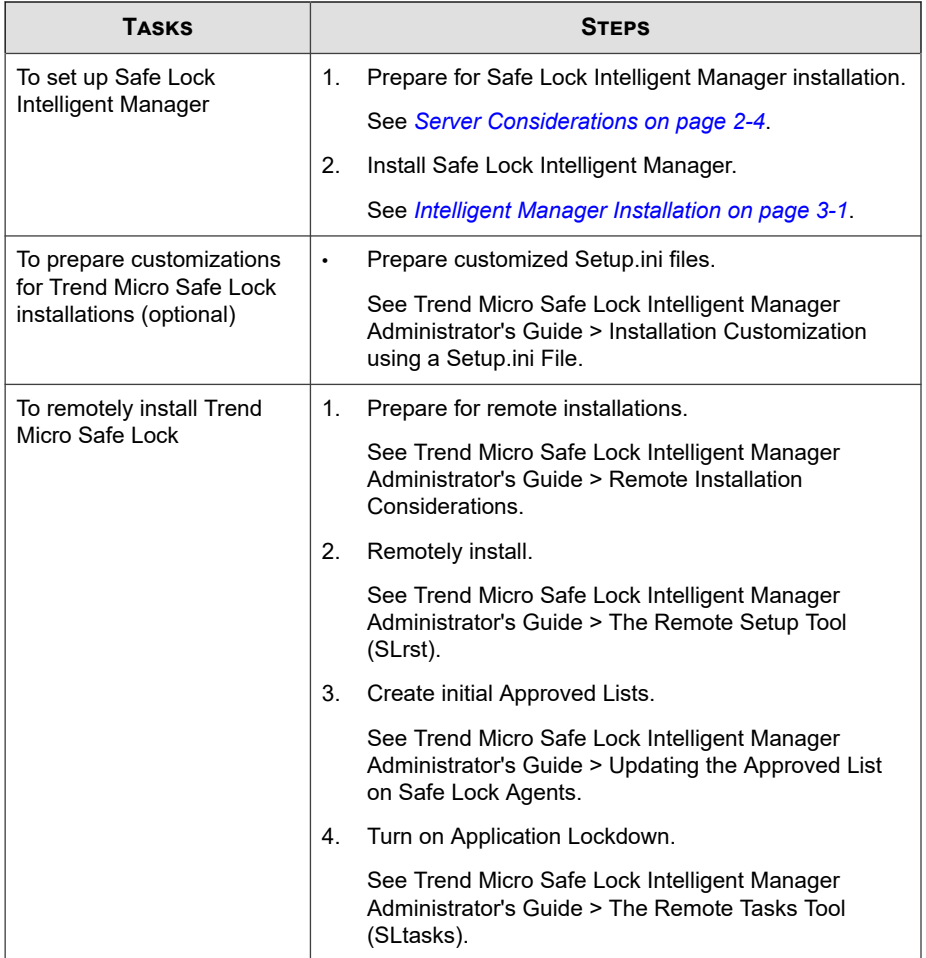

<span id="page-37-0"></span>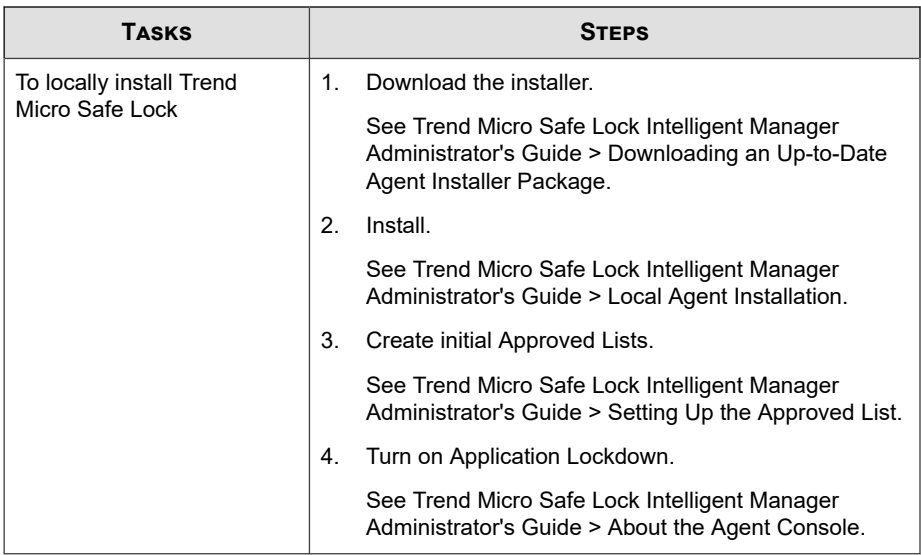

## **Server Considerations**

This section provides details about what you should consider before installing the Safe Lock Intelligent Manager server.

## **Database Requirements**

**2-4**

Safe Lock Intelligent Manager stores data in a Microsoft SQL database. The database contains collected logs, reports, and agent information for all managed endpoints.

Safe Lock Intelligent Manager requires one of the following to manage its SQL database:

• Microsoft SQL Server Standard or Enterprise Edition

#### **Note**

• For security reasons, Microsoft recommends that you do not install SQL Server on a domain controller.

[http://msdn.microsoft.com/en-us/library/ms143506.aspx#DC\\_support](http://msdn.microsoft.com/en-us/library/ms143506.aspx#DC_support)

- Safe Lock Intelligent Manager supports the Mixed Mode Authentication of SQL Server. However, Windows Authentication Mode is not supported.
- Microsoft SQL 2008 Express

If you install Safe Lock Intelligent Manager on a server that does not have access to Microsoft SQL Server in your environment, Setup provides the option to install Microsoft SQL 2008 Express.

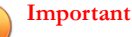

SQL Express 2008 is suitable only for a small number of connections. SQL Express 2008 is suitable for testing purposes, but it is not ideal for larger production environments.Trend Micro recommends using Microsoft SQL Server Standard or Enterprise Edition for large networks monitored by Safe Lock Intelligent Manager.

Windows Server 2008 SP1 (32-bit and 64-bit) supports Safe Lock Intelligent Manager, but do not support Microsoft .NET Framework 3.5 Service Pack 1 (a required component of Microsoft SQL Express 2008).

For performance information, see *[Server Performance on page 2-6](#page-39-0)*.

## **Server Host Selection**

When selecting an installation target, consider the following:

- The CPU load the server can handle
- Other functions that the server performs

If the target server endpoint has other functions, do one of the following:

- Confirm that it does not run critical or resource-intensive applications.
- Choose an alternate host that does not run critical or resource-intensive applications.

<span id="page-39-0"></span>Safe Lock Intelligent Manager must be installed before the Safe Lock agent when installing both on the same endpoint. The Safe Lock agent can be installed after installation of Safe Lock Intelligent Manager is complete.

**Important**

Safe Lock 1.x agents block and prevent the installation of Safe Lock Intelligent Manager.

### **Server Performance**

Enterprise networks require servers with higher specifications than those required for small and medium-sized businesses.

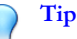

Trend Micro recommends at least 2GHz dual processors and over 4GB of RAM for the Safe Lock Intelligent Manager server.

A single Safe Lock Intelligent Manager server can support up to 100,000 agents.

However, the performance of a single Safe Lock Intelligent Manager server still depends on several factors, such as available server resources and network topology. Contact your Trend Micro representative for help in determining the optimal number of agents that your Safe Lock Intelligent Manager server deployment can manage.

## **Server Operating Systems and Components**

Safe Lock Intelligent Manager supports many specialized and older versions of Microsoft Windows. In order to do this, Safe Lock Intelligent Manager requires different components based on your Windows platform. Manually enable or install the required components to get your environment ready before running Safe Lock Intelligent Manager Setup.

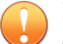

#### **Important**

To use Microsoft SQL Express 2008, confirm that your system meets the requirements for SQL Express 2008. For more details, go to the following site:

<http://www.microsoft.com/en-US/download/details.aspx?id=1695>

To prepare the required components before running Safe Lock Intelligent Manager Setup, use the following table to match your Windows version to the appropriate preparation steps:

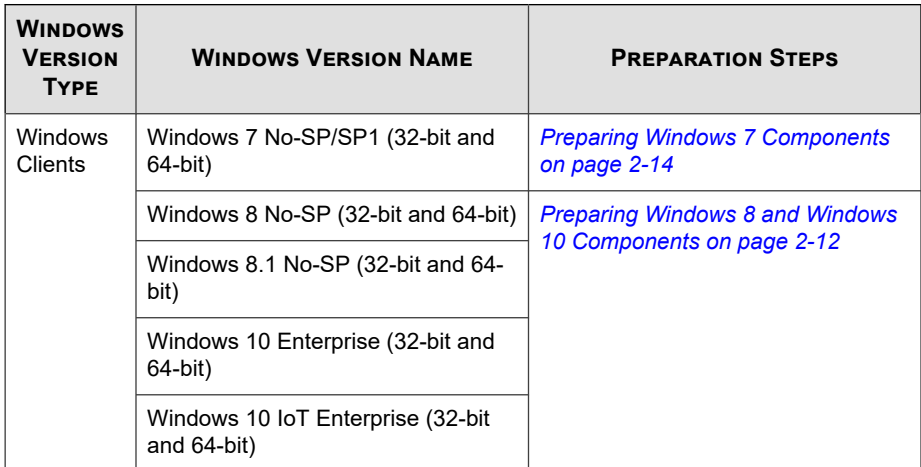

#### **Table 2-1. List of Supported Operating Systems**

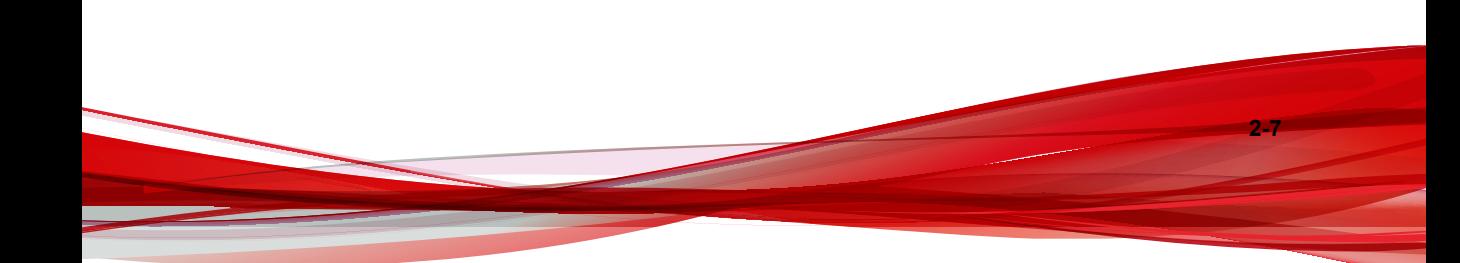

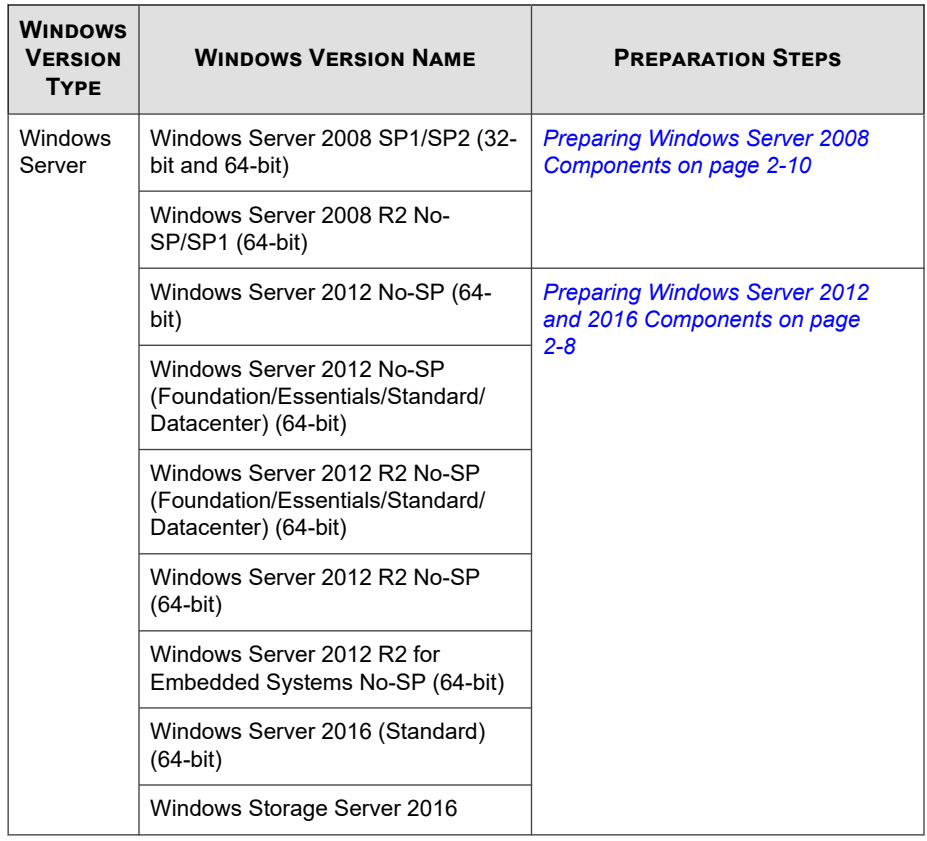

## **Preparing Windows Server 2012 and 2016 Components**

Before running Safe Lock Intelligent Manager Setup, follow this procedure to prepare components for the following Windows versions:

- Windows Server 2012 No-SP (64-bit)
- Windows Server 2012 No-SP (Foundation/Essentials/Standard/Datacenter) (64 bit)
- Windows Server 2012 R2 No-SP (Foundation/Essentials/Standard/Datacenter) (64-bit)

- Windows Server 2012 R2 No-SP (64-bit)
- Windows Server 2012 R2 for Embedded Systems No-SP (64-bit)
- Windows Server 2016 (Standard) (64-bit)
- Windows Storage Server 2016

#### **Procedure**

- **1.** Go to **Server Manager** > **Dashboard** > **Add Roles and Features**.
- **2.** On the **Select installation type** screen, select **Role-based or feature-based installation**.
- **3.** In the menu on the left, go to **Server Roles**.
- **4.** In the list, select **Web Server (IIS)**.
- **5.** In the menu on the left, go to **Features**.
- **6.** In the list, select **Message Queuing**.
- **7.** In the menu on the left, go to **Web Server Role (IIS)** > **Role Services**.
- **8.** Enable the following features in the list:
	- Select **Web Server**
	- Under **Web Server**, select **Common HTTP Features**
	- Under **Web Server** > **Common HTTP Features**, select **Static Content**
	- Under **Web Server** > **Application Development**, select the following:
		- **Application Initialization**
		- **CGI**
		- **ASP.NET 3.5**
- **9.** Click **Install**, and then click **Close** after the process is complete.

## <span id="page-43-0"></span>**Preparing Windows Server 2008 Components**

## **Windows Server 2008 R2 No-SP/SP1 (64-bit)**

Before running Safe Lock Intelligent Manager Setup, follow this procedure to prepare components for the following Windows versions:

• Windows Server 2008 R2 No-SP/SP1 (64-bit)

#### **Procedure**

- **1.** Download and install one of the following versions of Microsoft .NET Framework:
	- 2.0 Service Pack 2

<http://www.microsoft.com/en-us/download/details.aspx?id=1639>

• 3.5 Service Pack 1

<http://www.microsoft.com/en-us/download/details.aspx?id=22>

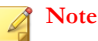

To install Microsoft SQL Server 2008 Express during installation of Safe Lock Intelligent Manager, download and install Microsoft .NET Framework 3.5 Service Pack 1.

- **2.** Download and install Application Initialization 1.0 for IIS 7.5:
	- 32-bit:<http://go.microsoft.com/fwlink/?LinkID=247816>
	- 64-bit:<http://go.microsoft.com/fwlink/?LinkID=247817>
- **3.** Enable the following Windows components.
	- a. Go to **Server Manager** > **Roles** > **Add Roles**.
	- b. In the menu on the left, go to **Server Roles**.
- c. In the list, select **Web Server (IIS)**.
- d. In the menu on the left, go to **Web Server (IIS)** > **Role Services**.
- e. Enable the following features in the list:
	- Under **Web Server** > **Common HTTP Features**, select **Static Content**
	- Under **Web Server** > **Application Development**, select the following: - **CGI**
		- **ASP.NET**
- f. Click **Install**, and then click **Close** after the process is complete.
- g. Back in **Server Manager** again, click **Features** > **Add Features**.
- h. In the list, select **Message Queuing**.
- i. Click **Install**, and then click **Close** after the process is complete.

#### **Windows Server 2008 SP1/SP2 (32-bit and 64-bit)**

Before running Safe Lock Intelligent Manager Setup, follow this procedure to prepare components for the following Windows versions:

• Windows Server 2008 SP1/SP2 (32-bit and 64-bit)

#### **Procedure**

- **1.** Download and install one of the following versions of Microsoft .NET Framework:
	- 2.0 Service Pack 2

<http://www.microsoft.com/en-us/download/details.aspx?id=1639>

• 3.5 Service Pack 1

<http://www.microsoft.com/en-us/download/details.aspx?id=22>

<span id="page-45-0"></span>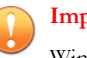

**Important**

Windows Server 2008 SP1 (32-bit and 64-bit) supports Safe Lock Intelligent Manager, but do not support Microsoft .NET Framework 3.5 Service Pack 1 (a required component of Microsoft SQL Express 2008).

- **2.** Enable the following Windows components.
	- a. Go to **Server Manager** > **Roles** > **Add Roles**.
	- b. In the menu on the left, go to **Server Roles**.
	- c. In the list, select **Web Server (IIS)**.
	- d. In the menu on the left, go to **Web Server (IIS)** > **Role Services**.
	- e. Enable the following features in the list:
		- Under **Web Server** > **Common HTTP Features**, select **Static Content**
		- Under **Web Server** > **Application Development**, select the following:

- **CGI**

- **ASP.NET 3.5**

- f. Click **Install**, and then click **Close** after the process is complete.
- g. Back in **Server Manager** again, click **Features** > **Add Features**.
- h. In the list, select **Message Queuing**.
- i. Click **Install**, and then click **Close** after the process is complete.

## **Preparing Windows 8 and Windows 10 Components**

Before running Safe Lock Intelligent Manager Setup, follow this procedure to prepare components for the following Windows versions:

• Windows 8.1 No-SP (32-bit and 64-bit)

- Windows 8 No-SP (32-bit and 64-bit)
- Windows 10 Enterprise (32-bit and 64-bit)
- Windows 10 IoT Enterprise (32-bit and 64-bit)

#### **Procedure**

**1.** Press the **Windows key** and **R** to open the **Run** dialog box, and type the following command:

Control Panel

The **Control Panel** opens in classic mode.

#### **Note**

For details on other ways to open the **Control Panel**, refer to the following URL: <https://support.microsoft.com/en-us/help/13764/windows-where-is-control-panel>

- **2.** Depending on the current **View by** selected, click one of the following:
	- For **Category** view, click **Programs**.
	- For **Large icons** or **Small icons** view, click **Programs and Features**.
- **3.** Click **Turn Windows features on or off**.
- **4.** In the new window, enable the following features in the list:
	- Select **Microsoft Message Queue (MSMQ) Server**
	- Under **Internet Information Services**, select **World Wide Web Services**
	- Under **Internet Information Services** > **World Wide Web Services** > **Common HTTP Features**, select **Static Content**
	- Under **Internet Information Services** > **World Wide Web Services** > **Application Development Features**, select the following:
		- **Application Initialization**

- **CGI**

#### - **ASP.NET**

<span id="page-47-0"></span>**5.** Click **OK** and wait for the process to complete.

## **Preparing Windows 7 Components**

Before running Safe Lock Intelligent Manager Setup, follow this procedure to prepare components for the following Windows versions:

• Windows 7 No-SP/SP1 (32-bit and 64-bit)

#### **Procedure**

- **1.** Download and install Application Initialization 1.0 for IIS 7.5.
	- 32-bit:<http://go.microsoft.com/fwlink/?LinkID=247816>
	- 64-bit:<http://go.microsoft.com/fwlink/?LinkID=247817>
- **2.** Press the **Windows key** and **R** to open the **Run** dialog box, and type the following command:

#### Control Panel

The **Control Panel** opens in classic mode.

#### **Note**

For details on other ways to open the **Control Panel**, refer to the following URL:

<https://support.microsoft.com/en-us/help/13764/windows-where-is-control-panel>

- **3.** Depending on the current **View by** selected, click one of the following:
	- For **Category** view, click **Programs**.
	- For **Large icons** or **Small icons** view, click **Programs and Features**.
- **4.** Click **Turn Windows features on or off**.
- **5.** In the new window, enable the following features in the list:
	- Select **Microsoft Message Queue (MSMQ) Server**
	- Under **Internet Information Services**, select **World Wide Web Services**
	- Under **Internet Information Services** > **World Wide Web Services** > **Common HTTP Features**, select **Static Content**
	- Under **Internet Information Services** > **World Wide Web Services** > **Application Development Features**, select the following:

- **CGI**

- **ASP.NET**

**6.** Click **OK** and wait for the process to complete.

## **Ports Used by the Server**

The following table shows the ports that are used by the Safe Lock Intelligent Manager server.

| <b>PORT</b>     | <b>PURPOSE</b>                                                                  |
|-----------------|---------------------------------------------------------------------------------|
| 25              | SMTP server connection for sending notifications and reports                    |
| 443 (default)   | Management console access through HTTPS                                         |
| 514             | Syslog sever connection for log forwarding                                      |
| 3128            | Proxy server connection for component updates and server-agent<br>communication |
| 8000 (default)  | Agent status update and log collection                                          |
| 8001 (default)  | Agent file collection for scanning                                              |
| 14336 (default) | Remote agent installation                                                       |

**Table 2-2. Ports used by the server**

## <span id="page-49-0"></span>**Migrating an Existing Database**

#### **Before you begin**

A stand-alone Microsoft SQL Server is required for this database migration procedure.

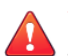

#### **WARNING!**

This procedure moves your existing database between two SQL servers, for example, from a Microsoft SQL Express location previously installed by Safe Lock Intelligent Manager Setup to a stand-alone Microsoft SQL Server. If you will use the same Microsoft SQL Server for this installation as you used in your previous installation, skip this procedure.

If you are reinstalling Safe Lock Intelligent Manager, you may want to migrate data from your old installation. Safe Lock Intelligent Manager stores data in a Microsoft SQL database. The database contains collected logs, reports, and agent information for all managed endpoints.

If you were previously using Microsoft SQL Express to manage your Safe Lock Intelligent Manager database, Trend Micro suggests migrating the database to Microsoft SQL Server using the following procedure.

#### **Procedure**

- **1.** Download and install Microsoft SQL Server 2008 Management Studio Express.
	- a. Download the installer from Microsoft at [http://www.microsoft.com/en-us/](http://www.microsoft.com/en-us/download/details.aspx?id=7593) [download/details.aspx?id=7593.](http://www.microsoft.com/en-us/download/details.aspx?id=7593)
	- b. Install Microsoft SQL Server 2008 Management Studio Express on the endpoint with the source database.
- **2.** Follow the steps to export the script from endpoint with the source Safe Lock Intelligent Manager database.

See *[Exporting an Existing Database on page 2-17](#page-50-0)*.

#### **Note**

The default name of the Safe Lock Intelligent Manager database is SafeLock.

<span id="page-50-0"></span>**3.** Follow the steps to import the database script into the destination SQL server endpoint an connect it to Safe Lock Intelligent Manager.

See *[Importing a Database on page 2-18](#page-51-0)*.

## **Exporting an Existing Database**

#### **Procedure**

**1.** From the endpoint with the source database, launch Microsoft SQL Server 2008 Management Studio.

The **Microsoft SQL Server Management Studio** solution window appears.

- **2.** Export the source database script.
	- a. Go to **File** > **Export Database Script**.

Inside the solution window, the **Object Explorer** window appears.

- b. Confirm that the Object Explorer window contains the source database location.
- c. Expand the selection for the source SQL server to display the SafeLock database.
- d. Right-click the SafeLock database and go to **Tasks** > **Generate Scripts...**.

The **Generate and Publish Scripts** window appears.

- e. In the menu on the left, go to **Choose Objects**.
- f. Select **Select entire database and all database objects**.
- g. Click **Next >**.
- h. Select the following items:
	- **Save scripts to a specific location**
	- Save to file
- <span id="page-51-0"></span>• **Single file**
- **Overwrite existing file**
- Unicode text
- i. Set and remember the path to save the file to.
- j. Click **Advanced**.

The **Advanced Scripting Options** window appears.

- k. Under **General**, do the following:
	- Set **ANSI Padding** to **False**.
	- Set **Script for Server Version** to the version of Microsoft SQL your destination SQL server uses. For example, **SQL Server 2012**.
	- Set **Types of data to script** to **Schema and data**.
- l. Click **OK**.

The **Specify how scripts should be saved or published** screen reappears.

- m. Click **Next**.
- n. Review your settings, then click **Next** to begin the export process.

The **Saving or publishing scripts** screen appears. Data from your source SQL database is compiled and saved to a file at the path you specified earlier.

- o. After the process completes successfully, click **Finish**.
- **3.** Use the resulting export file in the import process.

## **Importing a Database**

#### **Procedure**

**1.** From the endpoint with the source database, launch Microsoft SQL Server 2008 Management Studio.

The **Microsoft SQL Server Management Studio** solution window appears.

- **2.** Import the database script into the destination endpoint Microsoft SQL Server.
	- a. Expand the selection for the destination SQL server to display the Databases folder.
	- b. Click the Databases folder to select it.
	- c. Go to **File** > **Open**.
	- d. Open the exported script file for the existing Safe Lock Intelligent Manager database you want to import.

An editor window appears.

e. Customize the target database full path for the new copy of the database you are creating.

To change the database path to e:\SQL\_STORE\SafeLock.mdf in the following script example:

```
NAME = N'SafeLock', FILENAME = N'd:\SafeLock.mdf'
```
Change the "FILENAME" parameter to  $N'e:\S QL$  STORE \SafeLock.mdf'.

f. Customize the target database log full path for the new copy of the database you are creating.

To change the log path to e:\SQL\_STORE\SafeLock\_log.LDF in the following script example:

 $NAME = N'Safelock log', FILENAME =$ N'd:\SafeLock\_log.LDF'

Change the "FILENAME" parameter to N'e: \SQL\_STORE \SafeLock\_log.LDF'.

- g. Click **Execute** to run the script, importing the database to the destination SQL server.
- **3.** Depending on if you have already installed Safe Lock Intelligent Manager or not, do the following:

• If you have not already completed Setup, make a note of the path to the new SQL server location. Complete the Server Installation Checklist before installing. During installation, at the **Database Configuration** Setup screen, select **Use an existing Microsoft SQL Server** and specify the path to the new SQL server location.

See the following for more information:

- *[Server Installation Checklist on page 2-22](#page-55-0)*.
- *[The Database Configuration Screen on page 3-8](#page-65-0)*.
- If you have already completed Setup, connect Safe Lock Intelligent Manager to the newly imported database.

See *Connecting to an Existing Database on page 2-20*.

## **Connecting to an Existing Database**

Safe Lock Intelligent Manager can connect to an existing Safe Lock Intelligent Manager database. Use this functionality to connect new installations of Safe Lock Intelligent Manager to old databases, for example, when replacing server endpoint hardware.

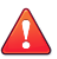

#### **WARNING!**

There is a risk of data loss during this process if your current installation of Safe Lock Intelligent Manager has accumulated new data while the migration of your older Safe Lock Intelligent Manager database is being performed.

If you completed Setup and have already started using Safe Lock Intelligent Manager, back up data by exporting newly-collected logs, reports, and agent information for all managed endpoints. Import this data after migrating the older database. See the Safe Lock Intelligent Manager Administrator's Guide for details on exporting and importing data.

Complete Safe Lock Intelligent Manager Setup, then do the following:

#### **Procedure**

**1.** From the Safe Lock Intelligent Manager server endpoint, run the following at the command prompt with Windows administrator privileges:

```
<Safe_Lock_Intelligent_Manager_installation_path>\CmdTools
\Installer\SLIM_Install.exe -utility -update_sql_address
<Intelligent_Manager_web_console_administrator_password>
<address_of_target_SQL_server>
<database_user_name_for_target_SQL_server>
<database_password_for_target_SQL_server>
```
## **Migrating the Intelligent Manager Program to a New Server Endpoint**

#### **Before you begin**

To migrate the Safe Lock Intelligent Managerprogram to a new server endpoint, no special preparation of Safe Lock agents is needed.

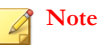

Safe Lock agents cache logs and reports locally until a Safe Lock Intelligent Manager becomes available to collect them. Typically, Safe Lock agents have enough storage to remain separated from a Safe Lock Intelligent Manager for several hours before they begin purging uncollected logs and reports.

To migrate the Safe Lock Intelligent Manager program to a new server endpoint, follow this procedure.

#### **Procedure**

**1.** Uninstall Safe Lock Intelligent Manager from the current server endpoint.

See *[Uninstalling Intelligent Manager on page 4-3](#page-80-0)*.

**2.** Install Safe Lock Intelligent Manager on the new server endpoint using identical Server Identification settings as the uninstalled server used.

See *[The Server Identification Screen on page 3-13](#page-70-0)*.

## <span id="page-55-0"></span>**Server Installation Checklist**

Complete the following before running Safe Lock Intelligent Manager Setup.

- Obtain the following from Trend Micro :
	- Safe Lock Intelligent Manager Setup installer package
	- Full or trial version Activation Code

For details about the available Safe Lock Intelligent Manager versions, refer to the documentation available at [http://docs.trendmicro.com/en-us/](http://docs.trendmicro.com/en-us/enterprise/trend-micro-safe-lock.aspx) [enterprise/trend-micro-safe-lock.aspx](http://docs.trendmicro.com/en-us/enterprise/trend-micro-safe-lock.aspx)

- Do the following to prepare your environment:
	- Ensure that all the necessary software components are installed.

See *[Server Operating Systems and Components on page 2-6](#page-39-0)*.

• Check the required hardware and software specifications.

See *[Safe Lock Intelligent Manager Requirements on page 1-4](#page-15-0)*.

- Ensure that IP address and DNS settings have been assigned to the target server.
- Gather the following information:
	- The installation path for Safe Lock Intelligent Manager files
	- The database server settings, which Safe Lock Intelligent Manager uses to record collected logs, reports, and agent information

See *[The Database Configuration Screen on page 3-8](#page-65-0)*.

The fully qualified domain name (FODN), host name, or IP address, which allows agents to identify the Safe Lock Intelligent Manager server

See *[The Server Identification Screen on page 3-13](#page-70-0)*.

The web server settings for the Safe Lock Intelligent Manager web console

The port numbers, which the Safe Lock Intelligent Manager server uses to communicate with agents

See *[The Network Configuration Screen on page 3-14](#page-71-0)*.

The password for the default Safe Lock Intelligent Manager administrator account

See *[About the Web Console Admin Account Password on page 3-17](#page-74-0)*.

This is the account that you will use to log on to the Safe Lock Intelligent Manager web console.

The port number, which Safe Lock Intelligent Manager uses to deploy remote agent installation packages.

See *[The Destination Folder and Port for Server Communication Screen on page 3-16](#page-73-0)*.

After preparations are complete, run Safe Lock Intelligent Manager Setup on the server endpoint.

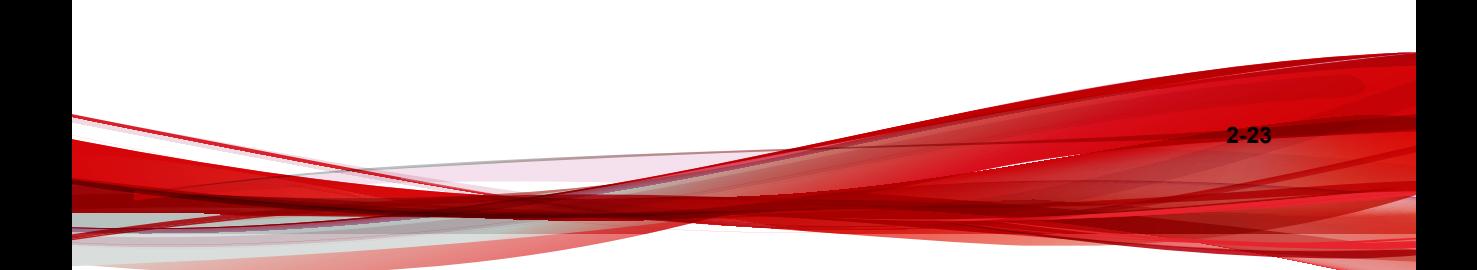

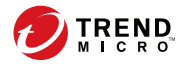

# **Chapter 3**

## <span id="page-58-0"></span>**Intelligent Manager Installation**

This chapter describes Trend Micro Safe Lock Intelligent Manager installation procedures.

Topics in this chapter include:

- *[Setup Flow on page 3-2](#page-59-0)*
- *[Safe Lock Intelligent Manager Server Installation on page 3-6](#page-63-0)*
- *[Configuring a Failover Cluster on page 3-17](#page-74-0)*

## <span id="page-59-0"></span>**Setup Flow**

Setup prompts for the following information when installing the Safe Lock Intelligent Manager server.

**Important**

Before running Safe Lock Intelligent Manager Setup, complete the checklist at *[Server](#page-55-0) [Installation Checklist on page 2-22](#page-55-0)*.

#### **Table 3-1. Setup Flow and Required Information**

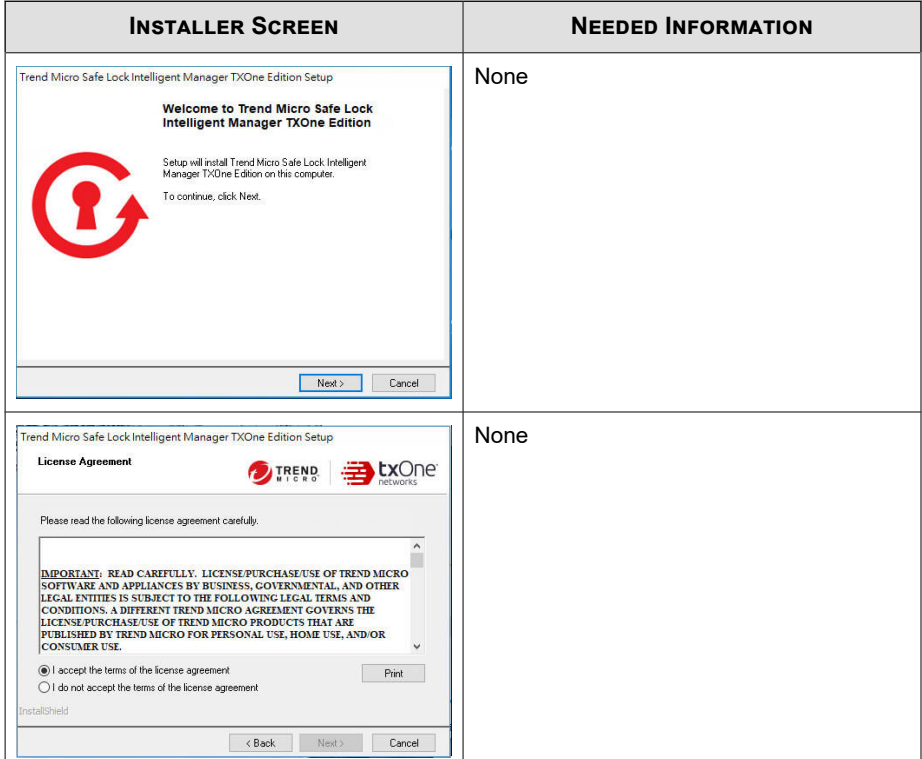

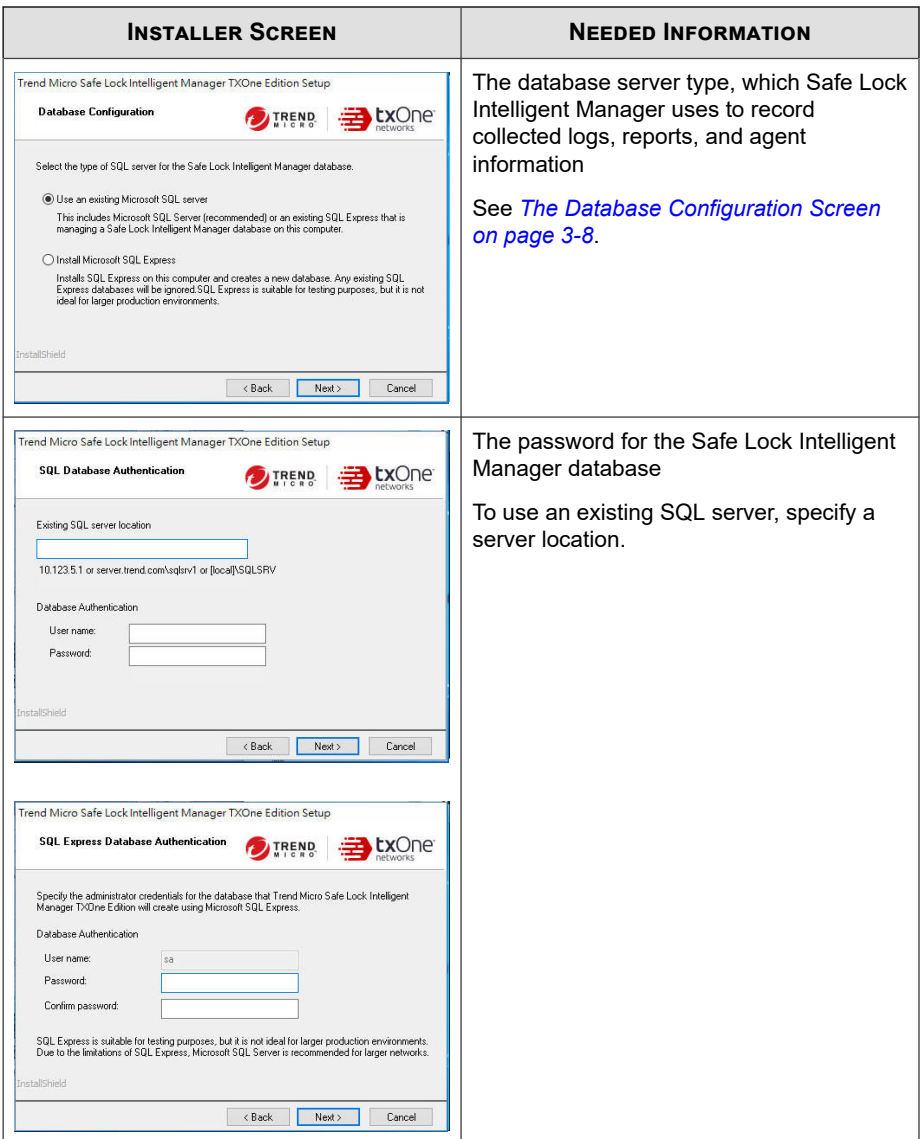

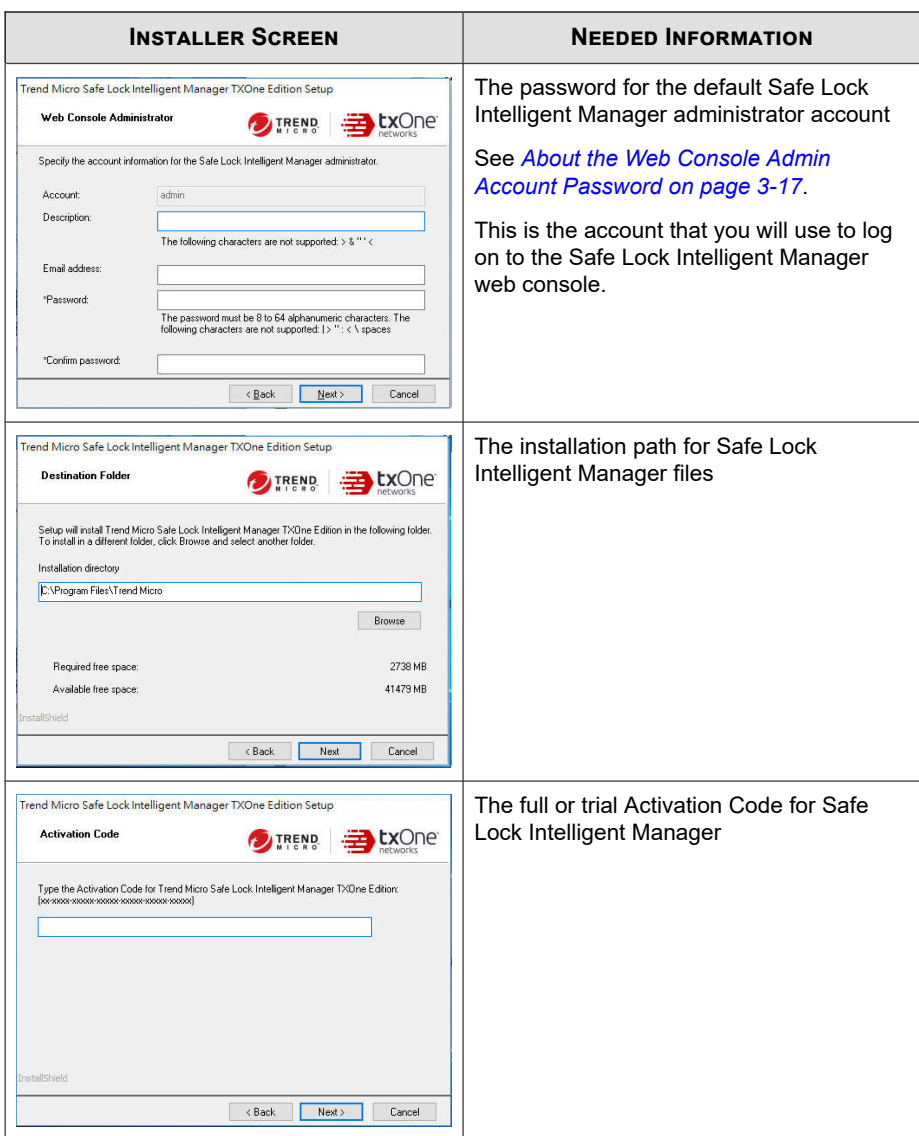

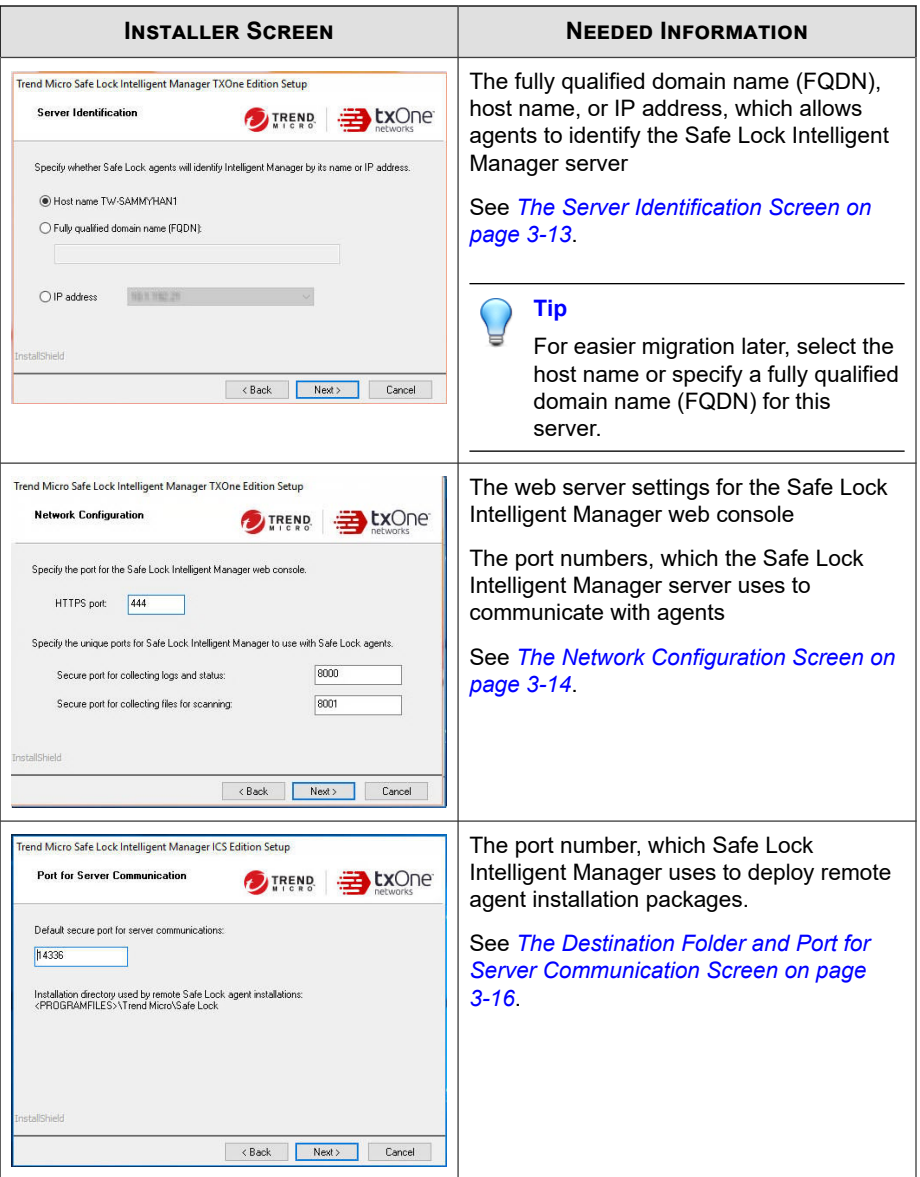

<span id="page-63-0"></span>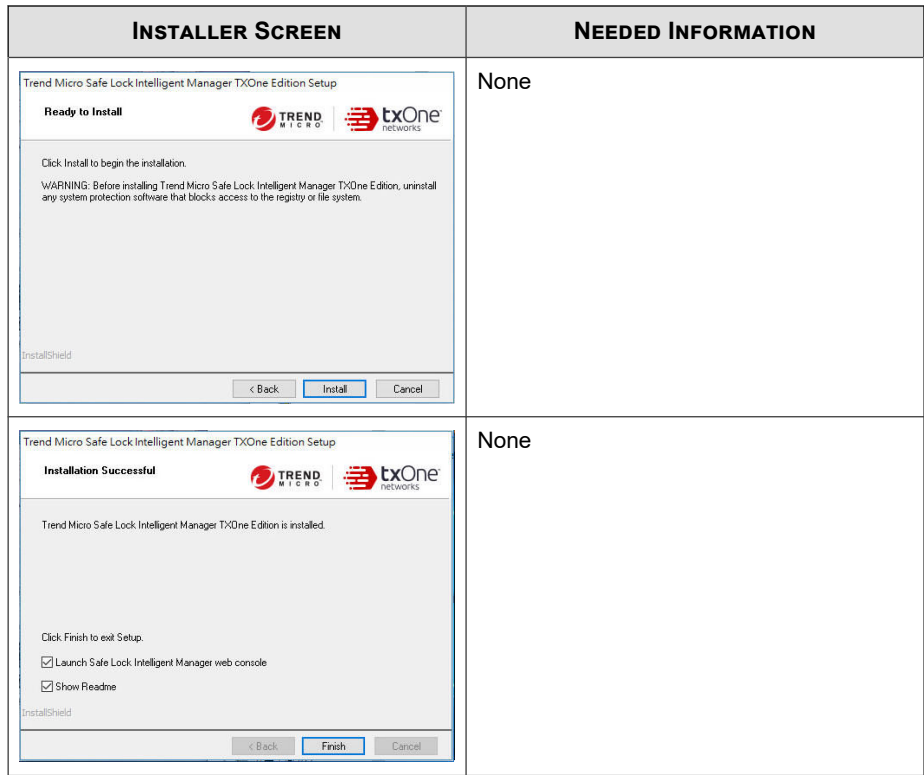

## **Safe Lock Intelligent Manager Server Installation**

#### **Before you begin**

For prerequisites, see *[Server Installation Checklist on page 2-22](#page-55-0)*.

#### **Procedure**

**1.** On the target server, launch the Safe Lock Intelligent Manager Setup program (SLIM\_Install.exe).

**2.** Click **Next >**.

The Setup program displays the License Agreement screen.

**3.** Specify the server settings.

The Setup program confirms that required components are installed and configured correctly. If there is a problem with the configuration of your Windows platform, a message appears listing the issues to resolve before continuing. Click **Installation Troubleshooting** for additional support resolving any detected issues.

- **4.** Complete the *[The Database Configuration Screen on page 3-8](#page-65-0)*.
- **5.** Complete the Web Console Administrator Settings.

See *[About the Web Console Admin Account Password on page 3-17](#page-74-0)*.

**6.** Specify the location where the Safe Lock Intelligent Manager program will be installed.

The following is the default installation path:

"c:\Program Files\Trend Micro\Safe Lock Intelligent Manager"

Identify a new installation path or use the default path. If the path does not exist, Setup creates it automatically.

**7.** Type the full or trial Activation Code for Safe Lock Intelligent Manager.

For details about the available Safe Lock Intelligent Manager versions, refer to the documentation available at [http://docs.trendmicro.com/en-us/enterprise/trend](http://docs.trendmicro.com/en-us/enterprise/trend-micro-safe-lock.aspx)[micro-safe-lock.aspx](http://docs.trendmicro.com/en-us/enterprise/trend-micro-safe-lock.aspx)

- **8.** Complete the *[The Server Identification Screen on page 3-13](#page-70-0)*.
- **9.** Complete the *[The Network Configuration Screen on page 3-14](#page-71-0)*.
- **10.** Complete the *[The Destination Folder and Port for Server Communication Screen on page](#page-73-0) [3-16](#page-73-0)*.
- **11.** Click **Install**.

#### <span id="page-65-0"></span>**12.** Click **Finish**.

Setup launches your default web browser, which allows you to access the Safe Lock Intelligent Manager web console. The web console shortcut appears on the desktop.

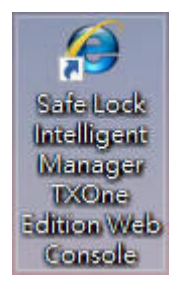

#### **Figure 3-1. Web Console Shortcut**

In addition, Setup displays the Safe Lock Intelligent Manager readme file.

#### **What to do next**

Check the IIS configuration to verify if the port is correctly set for each Safe Lock Intelligent Manager channel, and then install agents by following the deployment procedure in the *Safe Lock Intelligent Manager Administrator's Guide*.

## **The Database Configuration Screen**

#### **Before you begin**

Check your database requirements and take any needed steps to prepare your environment.

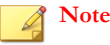

If you were previously using Microsoft SQL Express to manage your Safe Lock Intelligent Manager database, Trend Micro suggests migrating the database to Microsoft SQL Server.

See *[Migrating an Existing Database on page 2-16](#page-49-0)*.

If you want to continue to use that database instance and that installation of SQL Express, follow the appropriate Tip inline below.

This screen defines how Safe Lock Intelligent Manager stores data for collected logs, reports, and agent information. The Safe Lock Intelligent Manager server installation establishes this connection as well as the user name and password Safe Lock Intelligent Manager uses to access the database.

Select the type of database you have for your Safe Lock Intelligent Manager environment.

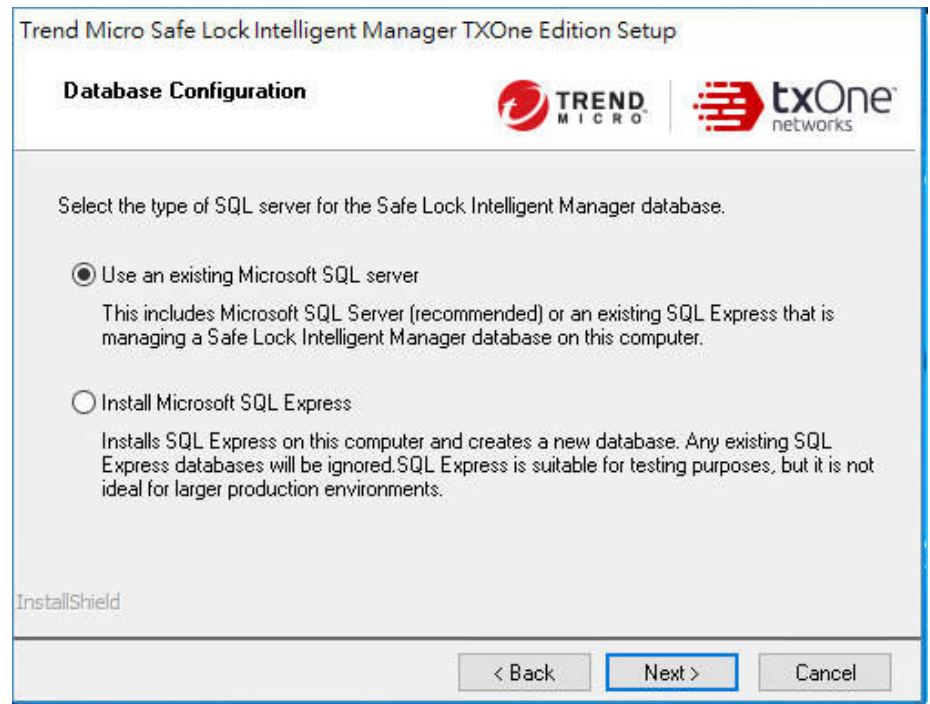

#### **Figure 3-2. Configuring the Database Server**

#### **Procedure**

• **Use an existing Microsoft SQL Server**: Type the SQL Server (\Instance) that you want to use. To specify another SQL server, identify the server using its fully qualified domain name (FQDN), IPv4 address, or NetBIOS name.

### **Tip**

If you previously used Microsoft SQL Express to host your Safe Lock Intelligent Manager database and you want to continue to use that database instance and that installation of SQL Express, select this option. On the next screen, under **Existing SQL server location**, enter the IP address, FQDN, or host name of the endpoint running the earlier installation and append \SQLEXPRESS.

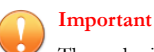

The endpoint of the earlier installation must remain accessible from the new installation location for the original installation of SQL Express to continue hosting the database. Ideally, use the same endpoint and user account as the previous installation.

• **Install Microsoft SQL Express**: If you do not have Microsoft SQL Server set up in your environment, Safe Lock Intelligent Manager Setup can install Microsoft™ SQL Server<sup>™</sup> 2008 R2 SP2 - Express Edition.

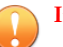

**3-10**

#### **Important**

SQL Express 2008 is suitable only for a small number of connections. SQL Express 2008 is suitable for testing purposes, but it is not ideal for larger production environments.Trend Micro recommends using Microsoft SQL Server Standard or Enterprise Edition for large networks monitored by Safe Lock Intelligent Manager.

Windows Server 2008 SP1 (32-bit and 64-bit) supports Safe Lock Intelligent Manager, but do not support Microsoft .NET Framework 3.5 Service Pack 1 (a required component of Microsoft SQL Express 2008).

• Depending on your selection, one of the following screens appears:

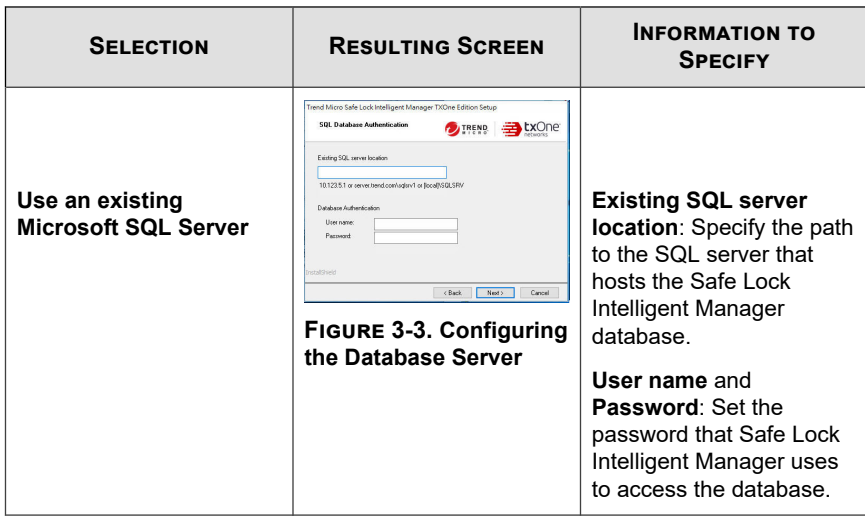

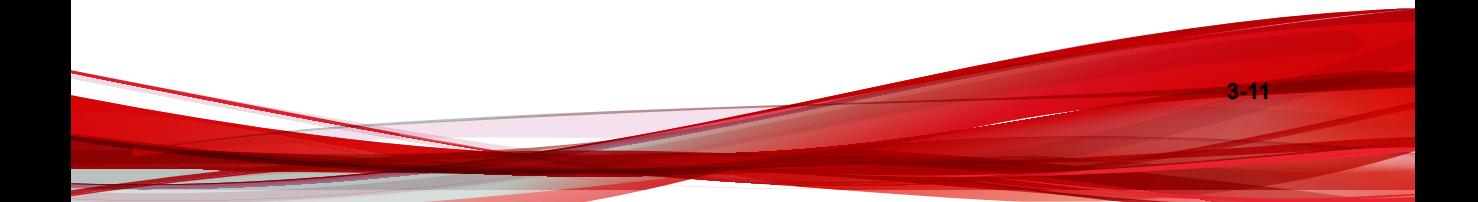

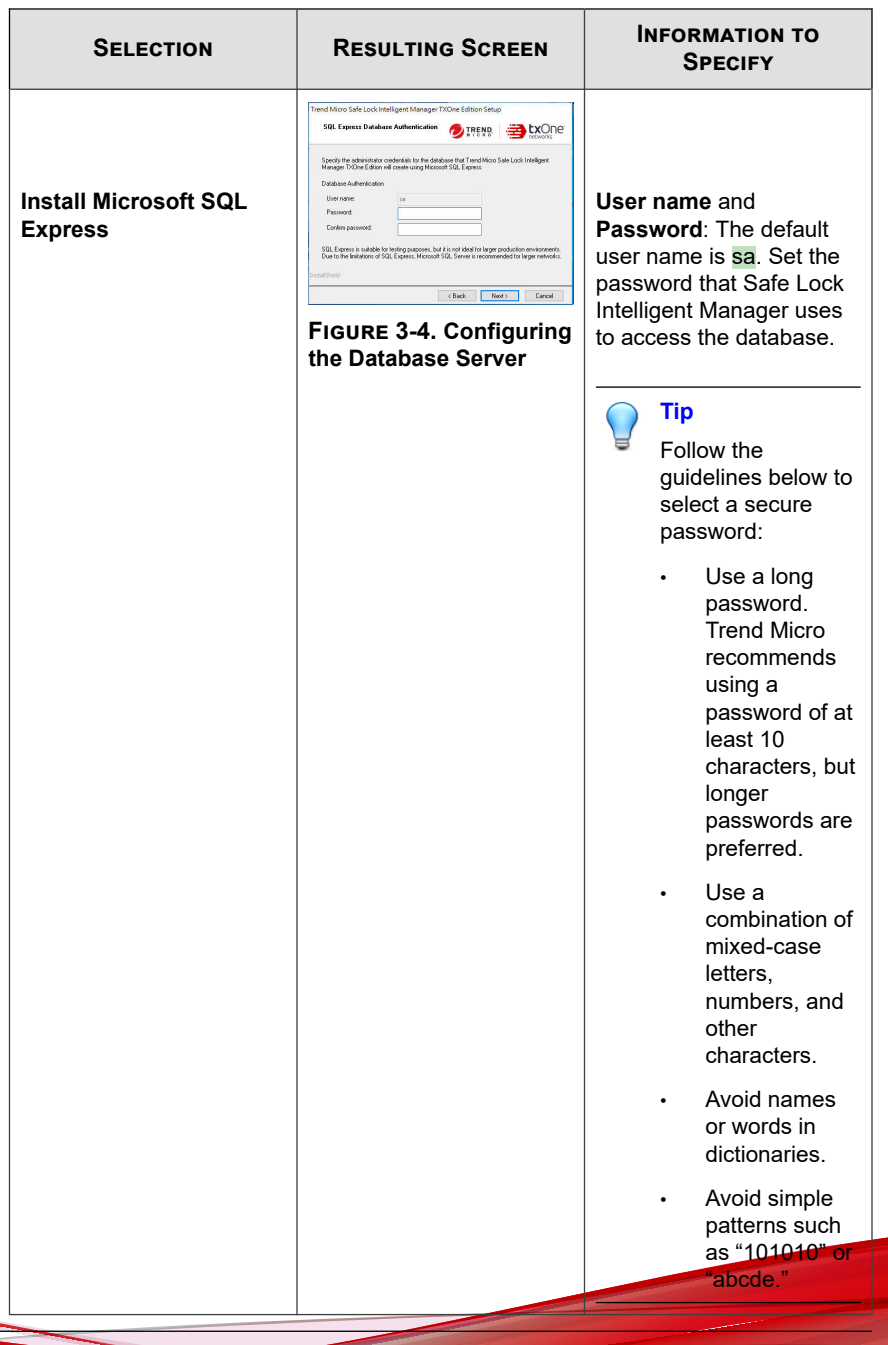

## <span id="page-70-0"></span>**The Server Identification Screen**

This screen identifies how agents communicate with the Safe Lock Intelligent Manager server.

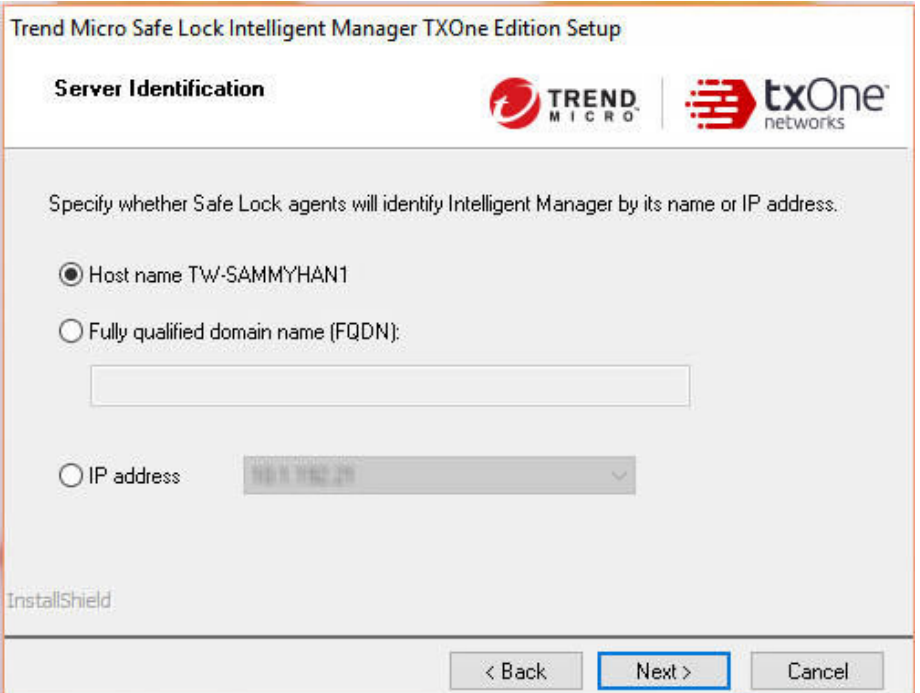

#### **Figure 3-5. Configuring the Server Identification**

Select a way for agents to communicate with the server.

<span id="page-71-0"></span>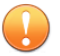

#### **Important**

The setting on this screen is irreversible. If there is a need to change the Server Identification at a later time, both the Safe Lock Intelligent Manager server and all registered agents must be reinstalled.

If you are reinstalling Safe Lock Intelligent Manager, use identical settings for Server Identification or your existing managed Safe Lock agents will be unable to communicate with the new Safe Lock Intelligent Manager.

#### **Procedure**

- **Fully qualified domain name (FQDN)**: The FQDN of the Safe Lock Intelligent Manager server.
- **Host name**: The host name of the Safe Lock Intelligent Manager server.
- **IP address**: A list of available IPv4 addresses.

## **The Network Configuration Screen**

#### **Before you begin**

Install the required IIS server and role services.

See *[Server Installation Checklist on page 2-22](#page-55-0)*.

This screen does the following:

- Defines how the network identifies your Safe Lock Intelligent Manager server connection.
- Identifies the ports which the Safe Lock Intelligent Manager server uses to listen for incoming agent communication.

Accept the default values or specify new ones.
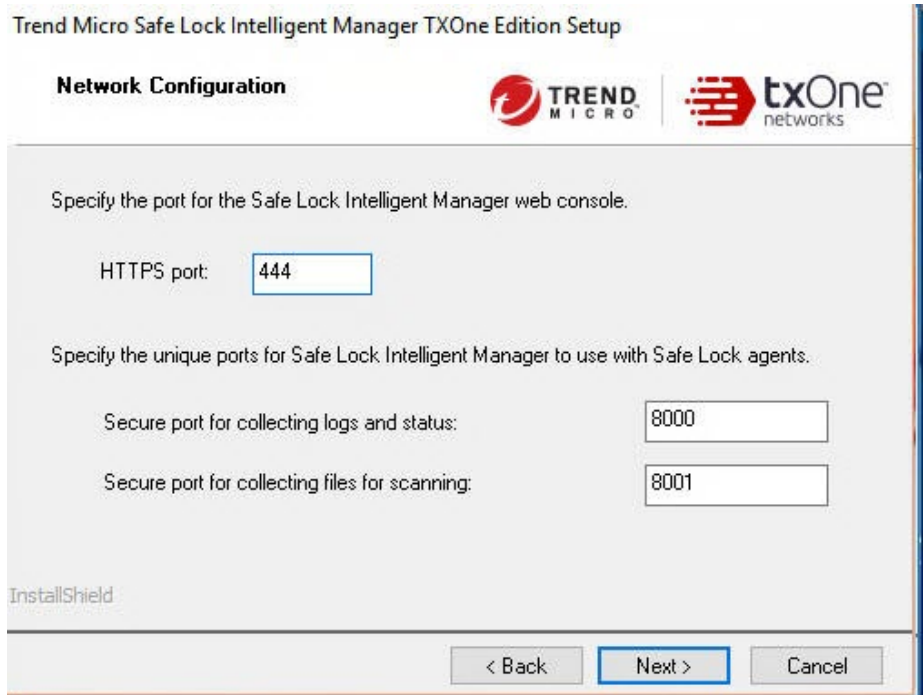

**Figure 3-6. Configuring the Web Console Settings**

#### **Procedure**

- **HTTPS port**: Accept the default value (443) or supply a new port number. If changed, access the web console using that port.
- **Secure port for collecting logs and status**: Accept the default value (8000) or supply a new port number.
- **Secure port for collecting files for scanning**: Accept the default value (8001) or supply a new port number.

## <span id="page-73-0"></span>**The Destination Folder and Port for Server Communication Screen**

This screen identifies the port that Safe Lock agents use to listen for incoming Safe Lock Intelligent Manager communication. In addition, this screen also displays the default agent installation path.

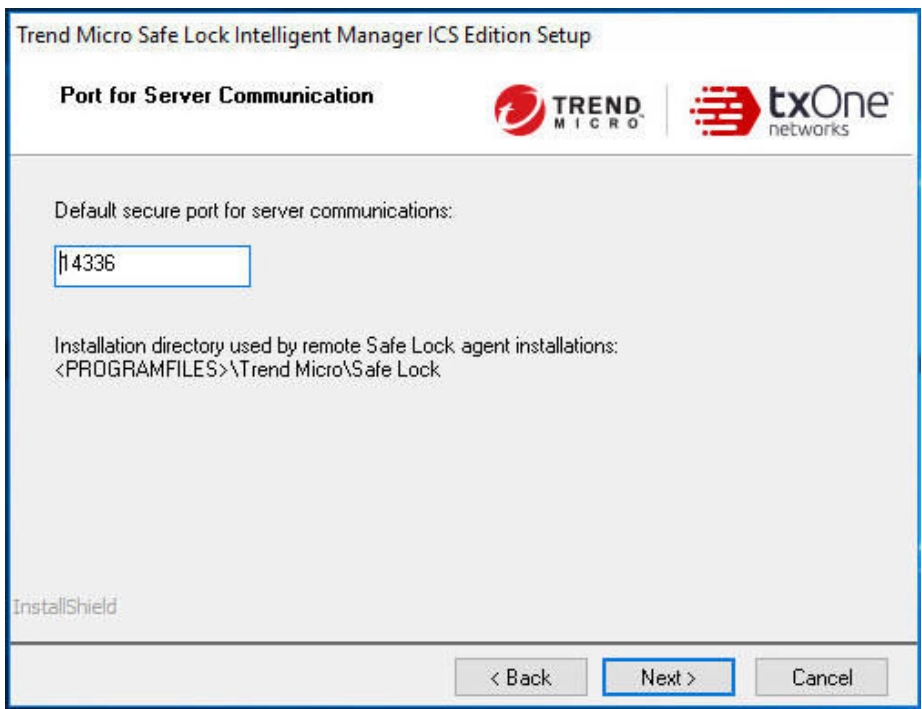

#### **Figure 3-7. Setting the Server Communication Port**

#### **Procedure**

• **Default secure port for server communications**: Accept the default value (14336) or supply a new port number.

### <span id="page-74-0"></span>**About the Web Console Admin Account Password**

Safe Lock Intelligent Manager supports the following password characteristics:

- Must be 8 to 64 characters long
- Must be a combination of alphanumeric characters or the following symbols:  $e \neq \$  $\frac{1}{6}$   $\wedge$   $\frac{1}{6}$   $\star$  ( ) +=-
- Must not include any of these unsupported symbols:  $| \rangle \langle \rangle$ " or space

Record the user name and password for future reference.

### **Tip**

Follow the guidelines below to select a secure password:

- Use a long password. Safe Lock Intelligent Manager recommends using a password of at least 10 characters, but longer passwords are preferred.
- Avoid names or words in dictionaries.
- Use a combination of mixed-case letters, numbers, and other characters.
- Avoid simple patterns such as "101010" or "abcde."

# **Configuring a Failover Cluster**

Deploy Safe Lock Intelligent Manager in a failover cluster.

#### **Procedure**

**1.** Prepare the Active Directory domain network.

Objective: Set up an Active Directory server and prepare two nodes for the cluster.

Reference: <http://support.microsoft.com/kb/324753>

Expected result:

• Active Directory server: ad.mycompany.local

- Node 1: n1. mycompany. local
- Node 2: n2.mycompany.local
- **2.** Optionally, prepare a SQL Server Failover Cluster.

Objective: Set up SQL Server Failover Cluster to reduce the risk of a total SQL server failure.

Reference: <http://msdn.microsoft.com/en-us/library/hh231721.aspx>

Expected result:

- SQL server: sqlcluster.mycompany.local
- **3.** Set up Windows Failover Clustering.

Objective: Enable the Windows Failover Clustering feature and create the cluster for Safe Lock Intelligent Manager.

Reference: <http://technet.microsoft.com/en-us/library/dn505754.aspx>

Expected result:

- Node 1 and 2 are joined to the newly created Failover Cluster with a Cluster Shared Volume (assume the drive letter is x:).
- Cluster name: tmslcluster.mycompany.local
- **4.** Create the Distributed Transaction Coordinator (DTC) Role.

Objective: Set up DTC for Safe Lock Intelligent Manager and IIS failover.

- a. Open Failover Cluster Manager.
- b. Connect to the cluster tmslcluster.mycompany.local.
- c. Click **Configure Role…** in the cluster configuration panel.
- d. On the **Before You Begin** screen, click **Next**.
- e. Select **Distributed Transaction Coordinator (DTC)** and click **Next** on the **Select Role** screen.
- f. Type tmslconsole.mycompany.local as the name of the access point.

**3-18**

- g. Assign an IP address.
- h. On the **Client Access Point** screen, click **Next**.
- i. Select the volume for this DTC and complete the wizard.

Expected result:

- The DTC access point is set up.
- **5.** Set up Safe Lock Intelligent Manager.
	- a. Select the DTC and click **Move…** to move all resource to Node 1.
	- b. Run the Safe Lock Intelligent Manager installer on Node 1.
	- c. When prompted for the installation destination, change the path to **x:\SafeLock** (assume x: is the drive letter for storage of the DTC).
	- d. When prompted for the database configuration, type the SQL server address.
	- e. When prompted for the server Fully Qualified Domain Name (FQDN), type tmslconsole.mycompany.local.
	- f. After installation is done, select the DTC in the Failover Cluster Manager and move the resources to Node 2.
	- g. Run the Safe Lock Intelligent Manager installer on Node 2.
	- h. When prompted for the installation destination on Node 2, change the path to the same one used for the Node 1 installation.

For example, use **x:\SafeLock** during both Node 1 and Node 2 installations.

- i. When prompted for the database configuration, type the SQL server address. The installer will detect that the database already exists.
- j. Select the existing database and type the password for validation.
- **6.** Configure Safe Lock Intelligent Manager to be failover ready.
	- a. Select the DTC and click **Add resource**.
	- b. Add **Generic Service**.
- c. Select **TmslSrvSvc** in the list and complete the wizard.
- d. Right-click **TmslSrvSvc**, then select **Property**.
- e. Go to the **Registry Replication** tab and add SOFTWARE\TrendMicro \SafeLockIntelligentManager to be synced across nodes.
- **7.** Set up IIS Failover.

Reference: <http://support.microsoft.com/kb/970759>

a. Follow the instructions in the Microsoft Knowledge Base article above with the following exception:

In Step 5 of the **Configure high availability for your Web site by creating a generic script in Failover Cluster Manager** section, select the DTC and click **Add resource…** instead of the original instruction.

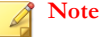

When copying the script, modify the SITE\_NAME to the **ConsoleChannel** and APP\_POOL\_NAME to the **ConsoleChannel**, so that the script monitors the correct IIS site.

#### **8.** Test.

**3-20**

After you complete the steps above, Safe Lock Intelligent Manager should be prepared for failover.

**Note**

The console address is tmslconsole.mycompany.local.

You may bring either node offline to test the clustering functionality.

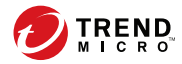

# **Chapter 4**

# **Intelligent Manager Uninstallation**

This chapter describes Trend Micro Safe Lock Intelligent Manager uninstallation procedures.

Topics in this chapter include:

- *[Preparing to Remove Intelligent Manager on page 4-2](#page-79-0)*
- *[Uninstalling Intelligent Manager on page 4-3](#page-80-0)*

# <span id="page-79-0"></span>**Preparing to Remove Intelligent Manager**

### **Before you begin**

To remove Safe Lock Intelligent Manager from your environment, do the following in any order:

#### **Procedure**

• Optionally, uninstall managed Safe Lock agents then reinstall them as standalone Safe Lock agents.

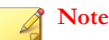

Safe Lock agents cache logs and reports locally until a Safe Lock Intelligent Manager becomes available to collect them. Typically, Safe Lock agents have enough storage to remain separated from a Safe Lock Intelligent Manager for several hours before they begin purging uncollected logs and reports.

To preserve the settings from managed endpoints before uninstalling, do the following at each managed Safe Lock agent endpoint:

- a. Open the Safe Lock console.
- b. Go to **Approved List**.
- c. Select all applications.
- d. Click **Export** and choose a save location.

The Approved List is exported.

e. Go to **Settings**.

**4-2**

f. Click **Export** and choose a save location.

The settings are exported.

• Uninstall Safe Lock Intelligent Manager.

<span id="page-80-0"></span>See *Uninstalling Intelligent Manager on page 4-3*.

# **Uninstalling Intelligent Manager**

#### **Procedure**

**1.** Go to **Start** > **All Programs** > **Trend Micro Safe Lock Intelligent Manager** > **Uninstall Safe Lock Intelligent Manager**.

Safe Lock Intelligent Manager Setup opens in uninstall mode.

- **2.** Click **Next >**.
- **3.** Optionally, select **Safe Lock Intelligent Manager database** if you do not plan to use the existing database.

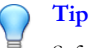

Safe Lock Intelligent Manager is unable to recover any data after the database is deleted. Trend Micro recommends exporting any critical data using the web console before removing the database. See the *Safe Lock Intelligent Manager Administrator's Guide* for more information about exporting data.

If you plan to migrate to another Safe Lock Intelligent Manager server endpoint, only select **Safe Lock Intelligent Manager database** if you have already migrated your data.

See *[Migrating an Existing Database on page 2-16](#page-49-0)*.

**4.** Click **Next >**.

The uninstallation starts and the **Uninstall Progress** screen appears.

### **Important**

Performance may be reduced during uninstallation. Do not stop the uninstallation or shut down the endpoint until uninstallation is complete.

The uninstallation completes and the **Uninstallation Successful** screen appears.

#### **5.** Click **Finish**.

Safe Lock Intelligent Manager Setup exits.

**6.** Optionally, uninstall PHP.

Safe Lock Intelligent Manager Setup installs PHP 5.3.29 if a newer version of PHP is not installed on the endpoint. However, when you uninstall Safe Lock Intelligent Manager, Setup does not remove PHP. If the installed PHP was installed by Setup, you may want to uninstall it.

**Note**

**4-4**

Before reinstalling Safe Lock Intelligent Manager on the same endpoint, Trend Micro recommends removing any existing installations of PHP.

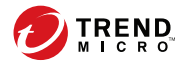

# **Chapter 5**

# **Technical Support**

Learn about the following topics:

- *[Troubleshooting Resources on page 5-2](#page-83-0)*
- *[Contacting Trend Micro on page 5-3](#page-84-0)*
- *[Sending Suspicious Content to Trend Micro on page 5-4](#page-85-0)*
- *[Other Resources on page 5-5](#page-86-0)*

# <span id="page-83-0"></span>**Troubleshooting Resources**

Before contacting technical support, consider visiting the following Trend Micro online resources.

## **Using the Support Portal**

The Trend Micro Support Portal is a 24x7 online resource that contains the most up-todate information about both common and unusual problems.

#### **Procedure**

- **1.** Go to <u>http://esupport.trendmicro.com</u>.
- **2.** Select from the available products or click the appropriate button to search for solutions.
- **3.** Use the **Search Support** box to search for available solutions.
- **4.** If no solution is found, click **Contact Support** and select the type of support needed.

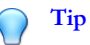

To submit a support case online, visit the following URL:

<http://esupport.trendmicro.com/srf/SRFMain.aspx>

A Trend Micro support engineer investigates the case and responds in 24 hours or less.

### **Threat Encyclopedia**

**5-2**

Most malware today consists of blended threats, which combine two or more technologies, to bypass computer security protocols. Trend Micro combats this complex malware with products that create a custom defense strategy. The Threat Encyclopedia

<span id="page-84-0"></span>provides a comprehensive list of names and symptoms for various blended threats, including known malware, spam, malicious URLs, and known vulnerabilities.

Go to<http://about-threats.trendmicro.com/us/threatencyclopedia#malware> to learn more about:

- Malware and malicious mobile code currently active or "in the wild"
- Correlated threat information pages to form a complete web attack story
- Internet threat advisories about targeted attacks and security threats
- Web attack and online trend information
- Weekly malware reports

# **Contacting Trend Micro**

In the United States, Trend Micro representatives are available by phone or email:

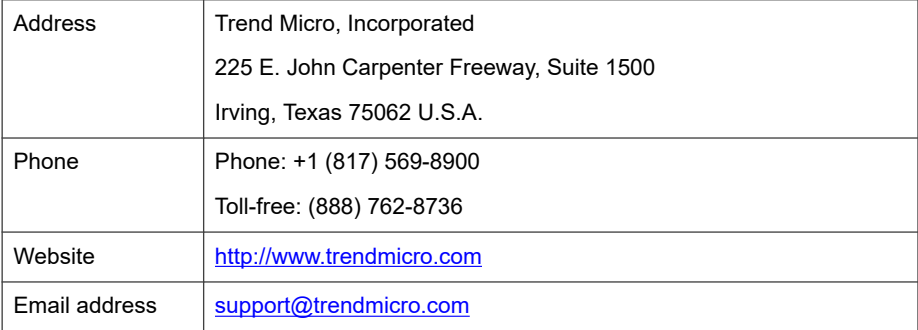

Worldwide support offices:

<http://www.trendmicro.com/us/about-us/contact/index.html>

Trend Micro product documentation:

<http://docs.trendmicro.com>

# <span id="page-85-0"></span>**Speeding Up the Support Call**

To improve problem resolution, have the following information available:

- Steps to reproduce the problem
- Appliance or network information
- Computer brand, model, and any additional connected hardware or devices
- Amount of memory and free hard disk space
- Operating system and service pack version
- Version of the installed agent
- Serial number or Activation Code
- Detailed description of install environment
- Exact text of any error message received

# **Sending Suspicious Content to Trend Micro**

Several options are available for sending suspicious content to Trend Micro for further analysis.

## **Email Reputation Services**

Query the reputation of a specific IP address and nominate a message transfer agent for inclusion in the global approved list:

<https://ers.trendmicro.com/>

Refer to the following Knowledge Base entry to send message samples to Trend Micro:

<http://esupport.trendmicro.com/solution/en-US/1112106.aspx>

### <span id="page-86-0"></span>**File Reputation Services**

Gather system information and submit suspicious file content to Trend Micro:

<http://esupport.trendmicro.com/solution/en-us/1059565.aspx>

Record the case number for tracking purposes.

### **Web Reputation Services**

Query the safety rating and content type of a URL suspected of being a phishing site, or other so-called "disease vector" (the intentional source of Internet threats such as spyware and malware):

<http://global.sitesafety.trendmicro.com/>

If the assigned rating is incorrect, send a re-classification request to Trend Micro.

# **Other Resources**

In addition to solutions and support, there are many other helpful resources available online to stay up to date, learn about innovations, and be aware of the latest security trends.

### **Download Center**

From time to time, Trend Micro may release a patch for a reported known issue or an upgrade that applies to a specific product or service. To find out whether any patches are available, go to:

<http://www.trendmicro.com/download/>

If a patch has not been applied (patches are dated), open the Readme file to determine whether it is relevant to your environment. The Readme file also contains installation instructions.

## <span id="page-87-0"></span>**Documentation Feedback**

Trend Micro always seeks to improve its documentation. If you have questions, comments, or suggestions about this or any Trend Micro document, please go to the following site:

<http://www.trendmicro.com/download/documentation/rating.asp>

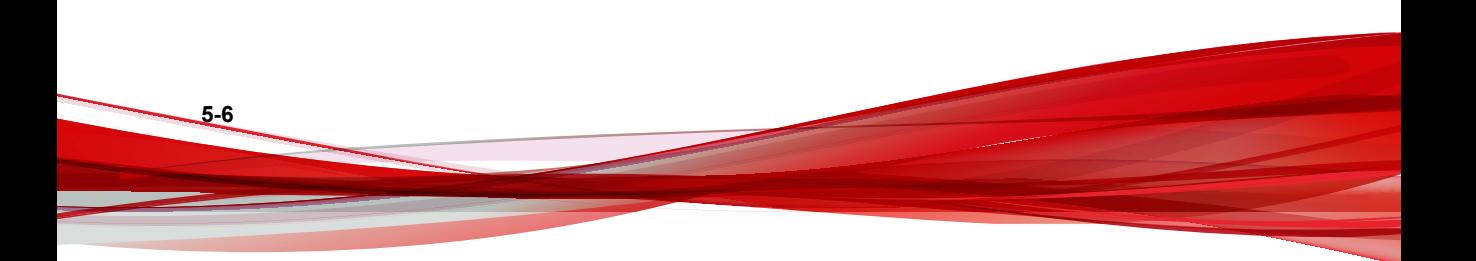

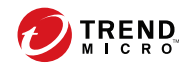

# Index

## **A**

agent installer upgrade preparation, [1-20](#page-31-0) agents, [1-10](#page-21-0) accounts, [1-12](#page-23-0) features and benefits, [1-11](#page-22-0) operating systems, [1-14](#page-25-0) system requirements, [1-13](#page-24-0) use overview, [1-21](#page-32-0) Application Lockdown, [1-11](#page-22-0)

### **D**

database exporting, [2-17](#page-50-0) importing, [2-18](#page-51-0) migrating, [2-16](#page-49-0) requirements, [2-4](#page-37-0) use existing, [2-20](#page-53-0) documentation, [v](#page-8-0) documentation feedback, [5-6](#page-87-0)

### **E**

Exploit Prevention, [1-12](#page-23-0)

### **F**

features, [1-2](#page-13-0) overview, [1-2](#page-13-0) features and benefits, [1-2](#page-13-0)

### **I**

installation overview, [2-2](#page-35-0) installer agent, [1-20](#page-31-0)

### **O**

operating systems, [1-4,](#page-15-0) [1-14](#page-25-0)

### **R**

requirements, [1-13](#page-24-0)

### **S**

Safe Lock, [1-2,](#page-13-0) [1-10](#page-21-0) Safe Lock Intelligent Manager, [1-2](#page-13-0) server, [1-2](#page-13-0), [3-17](#page-74-0) accounts, [1-8,](#page-19-0) [3-17](#page-74-0) features and benefits, [1-2](#page-13-0) migration, [2-21](#page-54-0) operating systems, [2-6](#page-39-0) passwords, [3-17](#page-74-0) system requirements, [1-4](#page-15-0), [2-5,](#page-38-0) [2-6](#page-39-0) uninstallation, [4-2,](#page-79-0) [4-3](#page-80-0) server database, [2-20](#page-53-0) server installer checklist, [2-22](#page-55-0) database configuration, [3-8](#page-65-0) flow, [3-2](#page-59-0) network configuration, [3-14](#page-71-0) password requirements, [3-17](#page-74-0) ports, [3-16](#page-73-0) procedure, [3-6](#page-63-0) server clustering, [3-17](#page-74-0) server identification, [3-13](#page-70-0) server preparation, [2-6](#page-39-0) Windows 7, [2-14](#page-47-0) Windows 8, [2-13](#page-46-0) Windows 8.1, [2-13](#page-46-0) Windows Server 2008, [2-11](#page-44-0) Windows Server 2008 R2, [2-10](#page-43-0) Windows Server 2012, [2-9](#page-42-0)

Windows Server 2012 R2, [2-9](#page-42-0) support resolve issues faster, [5-4](#page-85-0) system requirements, [1-4](#page-15-0), [1-13](#page-24-0) disk space, [1-6,](#page-17-0) [1-7](#page-18-0) operating systems, [1-5](#page-16-0) processor, [1-6](#page-17-0), [1-7](#page-18-0) RAM, [1-6](#page-17-0) web browsers, [1-6](#page-17-0) with SQL Express Server disk space, [1-7](#page-18-0) processor, [1-7](#page-18-0) RAM, [1-7](#page-18-0)

### **T**

terminology, [vii](#page-10-0) Trend Micro Portable Security, [1-13](#page-24-0)

### **U**

uninstallation, [4-3](#page-80-0) upgrading, [1-20](#page-31-0)

### **W**

what's new, [1-2](#page-13-0)

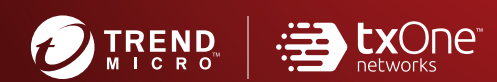

#### **TREND MICRO INCORPORATED**

225 E. John Carpenter Freeway, Suite 1500<br>Irving, Texas 75062 U.S.A.<br>Phone: +1 (817) 569-8900, Toll-free: (888) 762-8736<br>Email: support@trendmicro.com

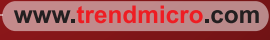

Item Code: SLEM08836/191007